Д.А. Кожанов, С.Ю. Лихачева

# **КОНЕЧНО-ЭЛЕМЕНТНОЕ МОДЕЛИРОВАНИЕ В ИНЖЕНЕРНЫХ РАСЧЕТАХ МЕХАНИКИ ДЕФОРМИРУЕМОГО ТВЕРДОГО ТЕЛА**

*Учебное пособие*

Нижний Новгород 2024

Министерство науки и высшего образования Российской Федерации Федеральное государственное бюджетное образовательное учреждение высшего образования «Нижегородский государственный архитектурно-строительный университет»

Д.А. Кожанов, С.Ю. Лихачева

# КОНЕЧНО-ЭЛЕМЕНТНОЕ МОДЕЛИРОВАНИЕ В ИНЖЕНЕРНЫХ РАСЧЕТАХ МЕХАНИКИ ДЕФОРМИРУЕМОГО ТВЕРДОГО ТЕЛА

Утверждено редакционно-издательским советом университета в качестве учебного пособия

> Нижний Новгород ННГАСУ 2024

ББК 22.251 К 58 Л 65 УДК 539.3

### *Печатается в авторской редакции*

### Рецензенты:

*М.Е. Гонов* – канд. физ.-матем. наук, доцент кафедры Теоретической, компьютерной и экспериментальной механики ФГАОУ ВО «Национального исследовательского «Нижегородского государственного университета им. Н.И. Лобачевского»

*И.А. Липужин* – канд. техн. наук, доцент кафедры Электроэнергетики, электроснабжения и силовой электроники ФГБОУ ВО «Нижегородский государственный технический университет им. Р.Е. Алексеева»

Кожанов, Д.А. Конечно-элементное моделирование в инженерных расчетах механики деформируемого твердого тела : учебное пособие / Д.А. Кожанов, С.Ю. Лихачева ; Министерство образования и науки Российской Федерации, Нижегородский государственный архитектурно-строительный университет. – Нижний Новгород : ННГАСУ, 2024. – 51 с. – ISBN 978-5-528- 00562-1. – Текст : непосредственный.

ISBN 978-5-528-00562-1 © Д.А. Кожанов, С.Ю. Лихачева, 2024 © ННГАСУ, 2024

# **Содержание**

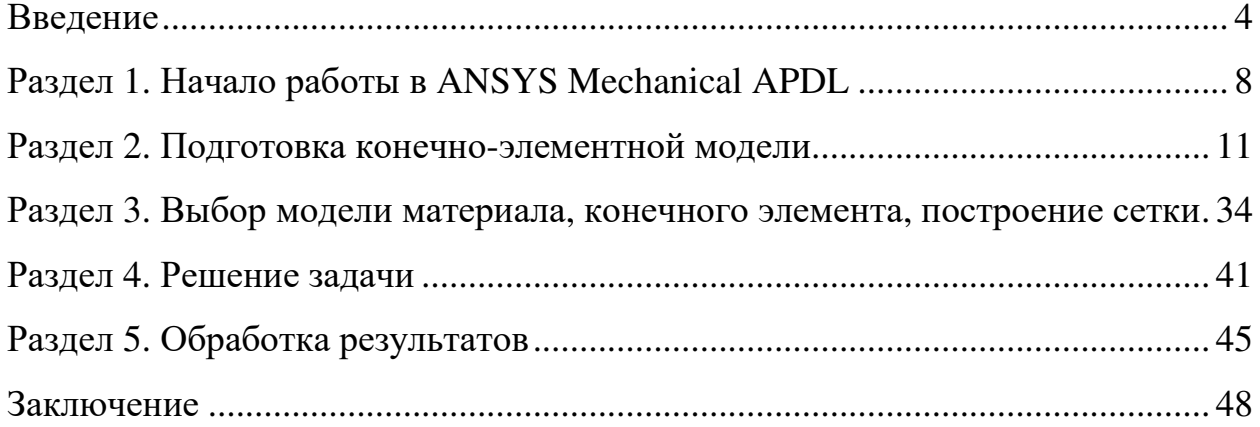

## Ввеление

Прочность конструкции является одним из ключевых требований при проектировании зданий и сооружений, расчете деталей машин и механизмов. Один из основных вопросов для каждого инженера: «Сколько прослужит это конкретных условиях?», «При каких условиях  $\, {\bf B}$ изделие элемент конструкции потеряет прочность?», «А что, если уменьшить толщину этого ребра на 1 мм для экономии материала?» и т.д. В наше время системы конечно-элементного моделирования прочно закрепились в повестке оценки прочности и жесткости строительных конструкций, деталей машин и механизмов. Уже долгие годы системы конечно-элементного моделирования развиваются и позволяют моделировать все более сложные механические системы и процессы, происходящие в реальном мире. Перед проведением лабораторных и натурных экспериментов, и уж тем более перед реальным изготовлением детали или строительством конструкции, проектировщики, механики и инженеры создают численные модели для оценки параметров напряженно-деформированного состояния (НДС) создаваемого объекта [1]. Подобный подход позволяет существенно сократить затраты на проведение реальных физических экспериментов и подобрать эффективные размеры и формы создаваемого объекта, его материал, проверить особенности работы или спрогнозировать работу объекта в критических условиях.

Кратко изложим сущность МКЭ и основные этапы его практической реализации [2]. Основная идея метода конечных элементов состоит в том, что любую непрерывную величину (перемещение, температура, давление и т. п.) можно аппроксимировать моделью, состоящей из отдельных элементов (участков). На каждом из этих элементов исследуемая непрерывная величина аппроксимируется кусочно-непрерывной функцией, которая строится на значениях исследуемой непрерывной величины в конечном числе точек рассматриваемого элемента. В общем случае непрерывная величина заранее

 $\overline{4}$ 

неизвестна, и нужно определить значения этой величины в некоторых внутренних точках области. Дискретную модель, однако, очень легко построить, если сначала предположить, что известны числовые значения этой величины в некоторых внутренних точках области (в дальнейшем эти точки мы назовем «узлами»). После этого можно перейти к общему случаю.

Чаще всего при построении дискретной модели непрерывной величины поступают следующим образом:

1. Область определения непрерывной величины разбивается на конечное число подобластей, называемых элементами. Эти элементы имеют общие узловые точки и в совокупности аппроксимируют форму области.

2. В рассматриваемой области фиксируется конечное число точек. Эти точки называются узловыми точками или просто узлами.

 $3.$ Значение непрерывной величины в каждой узловой точке первоначально считается известным, однако необходимо помнить, что эти значения в действительности еще предстоит определить путем наложения на них дополнительных ограничений в зависимости от физической сущности задачи.

4. Используя значения исследуемой непрерывной величины в узловых точках и ту или иную аппроксимирующую функцию, определяют значение исследуемой величины внутри области.

Аппроксимирующие функции чаще всего выбираются  $\bf{B}$ виде линейных, квадратичных или кубических полиномов. Для каждого элемента можно подбирать свой полином, но полиномы подбираются таким образом, чтобы сохранить непрерывность величины вдоль границ элемента. Этот полином, связанный с данным элементом, называют «функцией элемента» или «функцией формы».

Согласно МКЭ, модель конструкции сложной формы подразделяется на более мелкие части (конечные элементы) сравнительно простой формы, в пределах которых ищется приближенное решение. Результатом такого

моделирования обычно является поле напряжений и смещений в целой конструкции [2].

Таким образом, решение задачи с применением МКЭ, как отмечено в [2] состоит из следующих основных этапов (рис. 1):

1) идентификация задачи, присвоение ей имени; создание чертежа конструкции и нагрузок;

2) создание геометрии модели, пригодной для МКЭ;

3) разбиение модели на сетку конечных элементов;

4) приложение к модели граничных условий (закрепление на границе или граничные нагрузки);

5) численное решение системы уравнений;

6) анализ результатов.

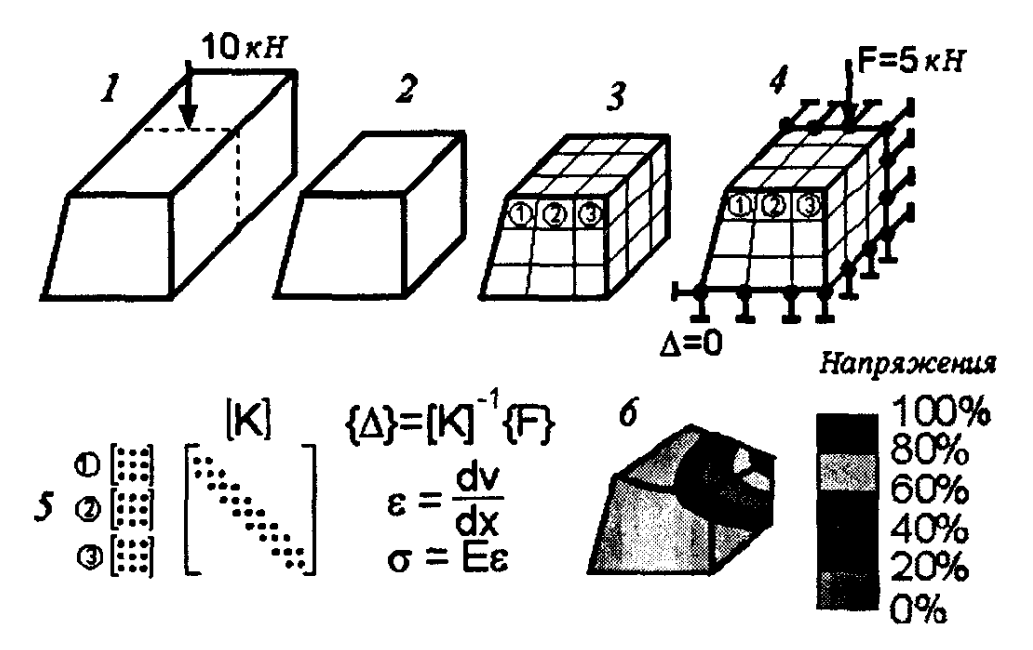

Рис. 1. Этапы решения задач МКЭ [2]

Этапы 1, 2, 3, 4 относятся к препроцессорной стадии, этап 5 — к процессорной стадии, этап 6 — к постпроцессорной стадии.

В данном пособии реализация МКЭ приводится на примере ANSYS Mechanical APDL, однако, представленные подходы к моделированию являются базовыми и для других пакетов программ и систем численного моделирования объектов технического мира.

Для удобства освоения учебного материала в пособии выделены три основных раздела. Каждый раздел позволяет получить основные практические компетенции в области построения конечно-элементной модели, ее численного расчета и анализа результатов.

# **Раздел 1. Начало работы в ANSYS Mechanical APDL**

Для начала работы в ANSYS пользователю необходимо определиться с наиболее удобным для него подходом к созданию численной модели работы. Возможно использование графического интерфейса или импорт в ANSYS текстового файла команд для модели. Если модель только начинает создаваться и ранее не был подготовлен набор команд для ее построения, то имеет смысл начать с использования графического интерфейса. Возможностям подготовки текстового файла команд и решения задач без использования графического интерфейса будет посвящена отдельная тема.

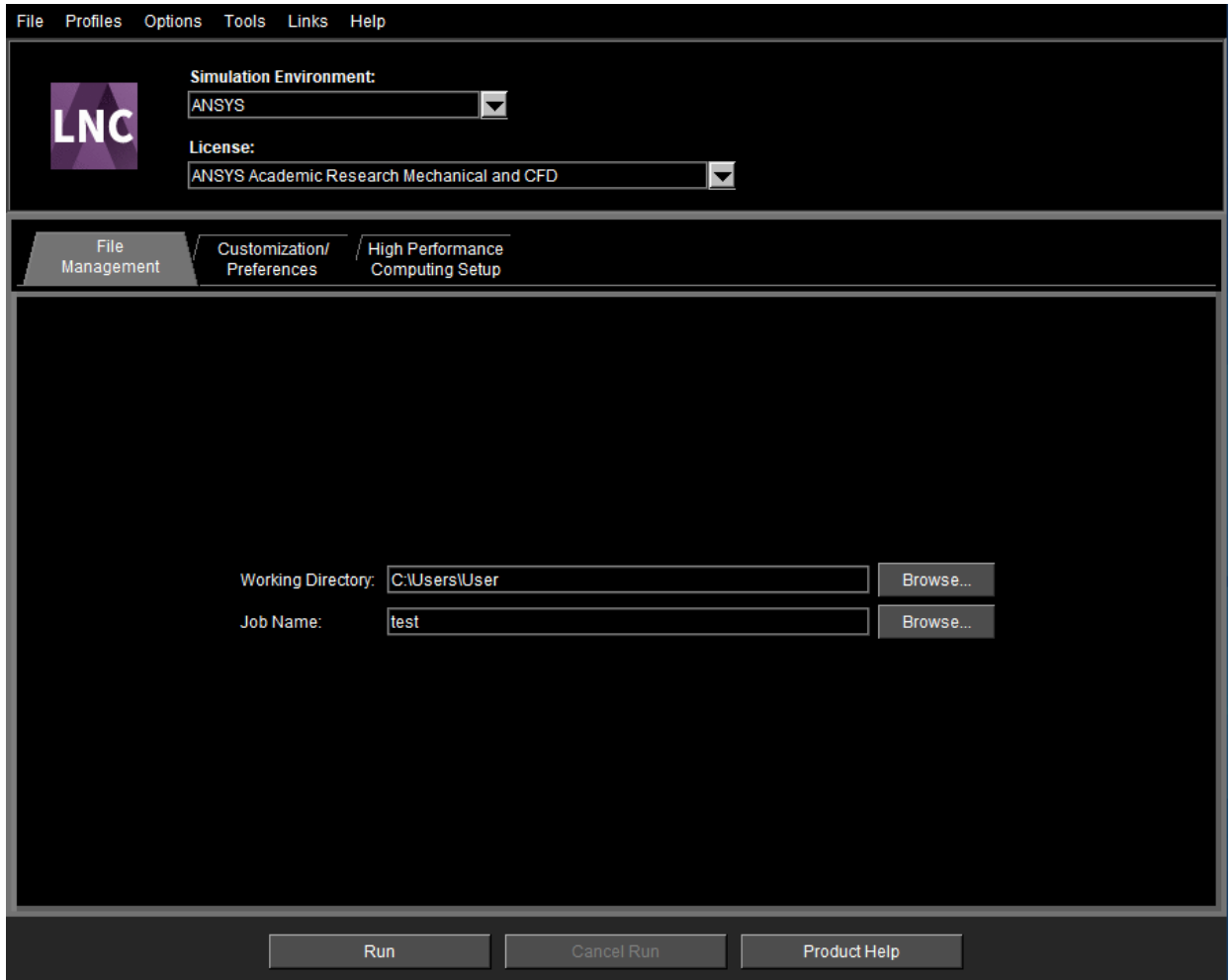

Рис. 2. ANSYS Product Launcher

Для запуска ANSYS пользователю рекомендуется открыть ANSYS Mechanical APDL Product Launcher (рис.2). Это приложение позволяет произвести предварительные настройки системы, выбрать лицензию, имя проекта, определить его месторасположение в системе хранилища данных. В противном случае описанные процедуры выполнить не удастся.

Профильным специалистам рекомендуется настроить реализацию высокопроизводительных вычислений High Performance Setup (рис.3).

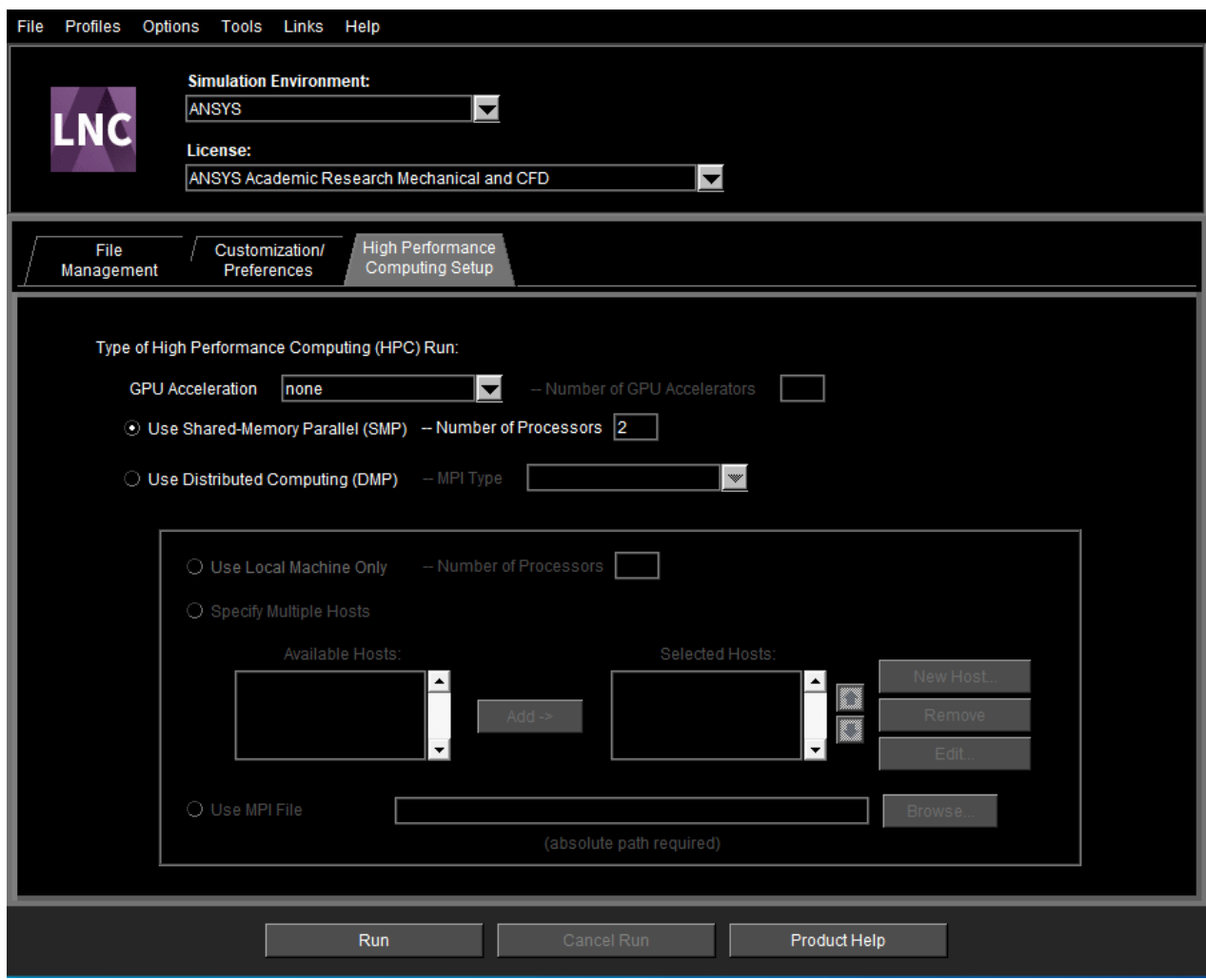

Рис. 3. Профильные настройки

После нажатия на кнопку *Run* произойдет запуск ANSYS с установленными параметрами и пользователю будет доступно основное окно графического интерфейса (рис.4) и консольное окно вывода информации Output Window.

Основное окно графического интерфейса можно логически разделить на несколько зон: Utility Menu (рис.4, а), Main Menu (рис.4, б), Plot Controls (рис.4, в) и Graphics/Plot Window (рис.4, г). В нижней левой части экрана пользователю выводятся подсказки о том, какие действия необходимо совершить в проводимой процедуре или какие параметры необходимо ввести для ее выполнения.

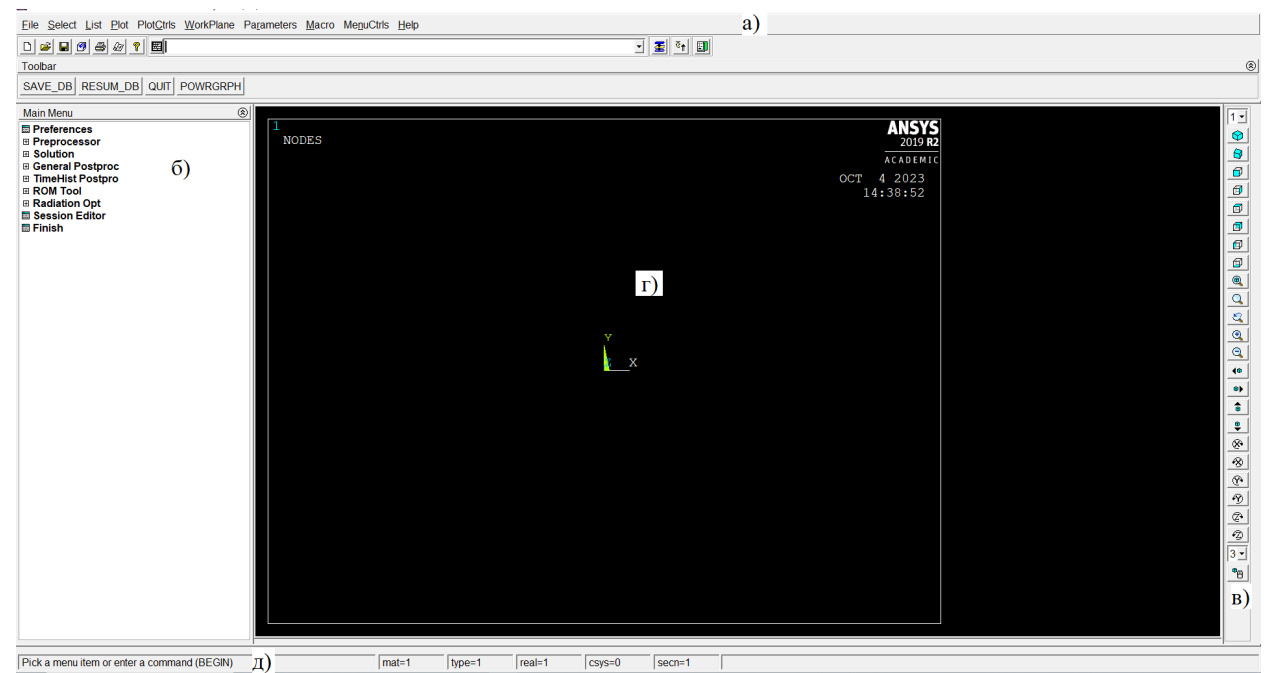

Рис. 4. Основное окно графического интерфейса: а) Utility Menu; б) Main Menu; в) Plot Controls; г) Graphics/Plot Window; д) Подсказки

Расписывать отдельно каждую зону графического интерфейса на текущем этапе не имеет смысла. С функциями и процедурами, содержащимися в каждой из зон, предлагаем ознакомиться по мере описания процесса подготовки и решения задач конечно-элементного моделирования.

## **Раздел 2. Подготовка конечно-элементной модели**

Для подготовки конечно-элементной модели в системе ANSYS необходимо наличие трех «слагаемых», а именно:

- корректная геометрическая модель объекта;
- заданная модель материала;
- выбранный тип конечного элемента.

Стоит обратить внимание, что ANSYS Mechanical APDL безразмерная система моделирования. Пользователю необходимо изначально выбрать вводимые размерности и соответствующие параметры для получения корректного результата. Для большинства современных задач подходит международная система единиц измерения СИ и ее производных (метр, паскаль, ньютон, секунда и т.д.).

#### **Геометрическое моделирование**

Геометрическая модель объекта может быть импортирована из сторонних CAD систем, поддерживаемых соответствующий формат файлов, или может быть создана в ANSYS. В ряде случаев скорректировать импортированную модель сложнее, чем создать ее «с нуля» в самой системе конечно-элементного моделирования.

Существует два подхода к созданию геометрии объекта непосредственно в ANSYS: восходящий и нисходящий. В случае восходящего подхода пользователю необходимо определить основные необходимые точки геометрии, затем соединить их линиями. По замкнутым линиям создать плоскости и, в дальнейшем, объемы. В нисходящем способе моделирования пользователь создает изначально объемную геометрию и методами булевой алгебры вырезает и рассекает объемы для получения конечного результата. Разумеется, в практическом использовании модуля

геометрического моделирования в ANSYS пользователь имеет возможность комбинирования восходящего и нисходящего способа моделирования.

Примечание: «корректная» геометрическая модель подразумевает под собой отсутствие вложенных друг в друга объемов, наложения линий, дублирующих точек. Соединение отрезков линий должно осуществляться через одну точку, принадлежащую одновременно обеим отрезкам. Соединение поверхностей должно осуществляться через одну линию, соединение объемов по одной поверхности. Выполнение этих простых правил является эталонной целью пользователя при создании и (или) импорте геометрической модели в ANSYS.

## **Плоские фигуры [1]**

Иллюстрации освоения возможностей системы ANSYS Mechanical APDL по геометрическому моделированию объектов приведены в ограниченном количестве литературы. Авторы М.Ю. Втюрин и А.В. Жидков [1] в качестве примера приводят следующую задачу: необходимо построить точки сопряжения и сами сопряжения прямых, окружностей и дуг окружностей, представленных на рис. 5. Исходные данные: координаты точки А (0, -23), координаты центров окружностей и радиусы приведены в таблице 1. Неуказанные в таблице данные (координату Y центра и радиус окружности О1) необходимо определить в результате геометрических построений [1].

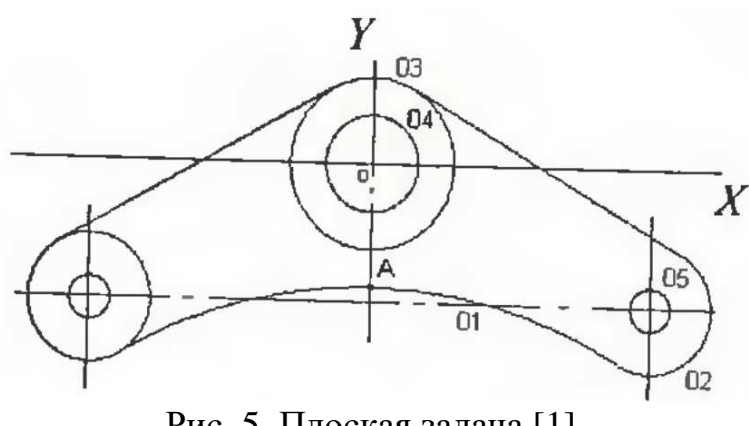

Рис. 5. Плоская задача [1]

Таблица 1. [1]

|                | Координаты |       |        |
|----------------|------------|-------|--------|
| Окружность     | центра     |       | Радиус |
|                | X          |       |        |
| O <sub>1</sub> |            |       |        |
| O <sub>2</sub> | 55         | $-26$ | 12     |
| O <sub>3</sub> |            |       | 16     |
| O4             |            |       |        |
|                |            |       |        |

Решение начинаем с построения окружностей, сначала О4, затем О3. Для этого в Main Menu выбираем:

# Main Menu – Preprocessor – Modeling – Create – Lines – Arcs - Full Circle.

В открывшемся окне в поле ввода указываем координаты (X, Y, Z) центра окружности, нажимаем клавишу *Enter*, затем вводим радиус окружности, нажимаем клавишу *Enter*:

## $0,0,0 - Enter - 9 - Enter.$

Теперь можно, не выходя из окна команды Full Circle, построить аналогично окружность ОЗ. Выйти из окна команды Full Circle можно нажатием кнопки ОК, или Apply, или Cancel. Следует отметить, что полная окружность создается четырьмя дугами по 90°. Нажатие кнопки ОК приводит к закрытию поля ввода и созданию объекта, кнопка Apply приводит к созданию объекта, поле ввода остается открытым. Это удобно, когда последовательно необходимо создать несколько одинаковых геометрических объектов. При нажатии на кнопку *Cancel* создание объекта не происходит, окно для ввода закрывается [1].

Особенностью системы ANSYS является необходимость создания окружностей «от центра». Центр окружности должен находиться в начале системы координат. Это связано с тем, что в системе ANSYS радиус отсчитывается от начала системы координат. Поэтому для построения других оставшихся окружностей необходимо переместить систему координат так,

чтобы ее центр совпадал с центром окружности. Для этого включаем рабочую плоскость [1]:

### **Utility Menu – WorkPlane – Display Working Plane.**

Перемещаем ее:

### **Utility Menu – WorkPlane – Offset WP by X,Y,Z offset.**

В открывшемся окне Offset WP в поле Snaps XYZ Offsets вводим координаты нового центра рабочей плоскости [1]:

### **55,-26,0 –** *Enter***.**

Теперь строим окружности О5 и О2:

# **Main Menu – Preprocessor – Modeling – Create – Lines – Arcs – Full Circle.**

Активизируем переключатель WP Coordinates и в поле ввода указываем координаты центра и радиус окружностей:

### **0,0,0 –** *Enter* **– 4 –** *Enter* и **0,0,0 –** *Enter* **– 12 –** *Enter***.**

Копируем эти окружности:

### **Main Menu – Preprocessor – Modeling – Copy – Lines.**

Отмечаем курсором мыши дуги этих окружностей, нажимаем кнопку *OK* и в открывшемся окне Copy Lines в поле DX X-offset in active CS указываем величину смещения вдоль оси Ox [1]:

### **-110 –** *Enter***.**

В полях, предназначенных для ввода конкретных параметров значения незаполненных (пустых) числовых полей по правилу умолчания считаются равными нулю [1].

Получаем шесть окружностей. Теперь построим касательную к двум окружностям О2 и О3 (рис. 6) и симметричную ей. Для этого выбираем команду

# **Main Menu – Preprocessor – Modeling – Create – Lines – Lines – At angel to 2 Lines.**

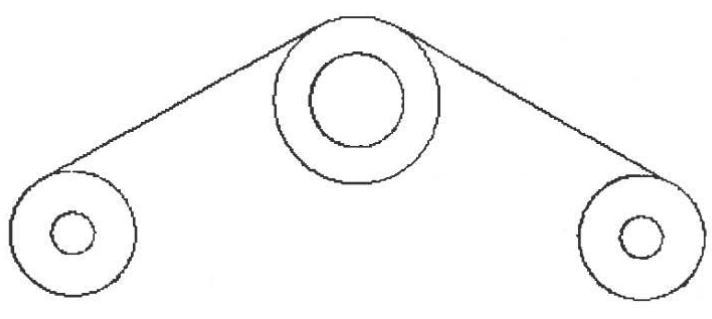

Рис. 6. Построение касательных [1].

При помощи курсора мыши выбираем две окружности, к которым нужно построить касательные. В окне At angel to 2 Lines нажимаем кнопку *ОК*. Далее, не указывая никаких параметров (правило умолчания), в открывшемся окне Straight Line at angel to 2 Lines нажимаем кнопку *ОК*. Получим касательную к двум выбранным дугам окружностей. Симметричную касательную строим аналогично [1].

Построим дугу окружности, касающуюся двух окружностей – О2 и симметричной ей (рис. 5) – и проходящую через точку A (0,-23). Для этого зададим точку А [1]:

# **Main Menu – Preprocessor – Modeling – Create – Keypoints – In Active CS.**

Выбор пункта меню In Active CS позволяет задавать положение ключевых (опорных) точек в текущей глобальной системе координат (Coordinate System). В открывшемся окне в поле Keypoint number вводим номер первой ключевой точки 1, а также в полях Location in Active CS ее координаты X, Y, Z [1]:

## $0.-23.0 - OK.$

Номер точки вводить необязательно, если нет необходимости расположения конкретных точек в заданных координатах. Если оставить это поле незаполненным, то в этом случае нумерация точек будет производиться нарастающим итогом. Если какую-либо точку по итогам построения геометрии модели необходимо удалить, то следующая построенная точка

будет нумероваться нарастающим итогом с пропуском нумерации удаленной точки [1].

Для того чтобы отобразить в графическом окне точки необходимо в меню утилит выбрать:

## **Utility Menu – Plot – Keypoints – Keypoints,**

а чтобы отобразить линии

### **Utility Menu – Plot – Lines.**

Для отображения всех элементов геометрии:

## **Utility Menu – Plot – Multiplots.**

Для того чтобы геометрически определить центр окружности, касающейся окружности О2 и симметричной ей и проходящей через точку A (внешнее касание), необходимо выполнить дополнительные построения:

1. Построим точку B на расстоянии радиуса окружности О2 в направлении радиуса искомой окружности. Точка B будет иметь координаты  $(0,-11,0)$ , т.к.  $Y_B = Y_A + R_{02}$ . Зададим точку С – центр окружности симметричной окружности О2. Ее координаты будут (-55,-26,0).

2. Соединим точки B и C отрезком прямой:

# **Main Menu – Preprocessor – Modeling – Create – Lines – Lines – Straight Line.**

Курсором мыши указываем по очереди точки B и C, после чего нажимаем кнопку *ОК* в окне Create Straight Line.

3. Теперь построим точку D, делящую этот отрезок пополам:

# **Main Menu – Preprocessor – Modeling – Create – Keypoints – On Line w/Ratio.**

В открывшемся окне в поле Line Ratio водим отношение длин отрезков BD и BC, в данном случае:

### **0.5 – OK.**

Получаем точку D.

4. Из точки D восстанавливаем перпендикуляр к отрезку BC. Для этого строим прямую параллельную BC:

### **Main Menu – Preprocessor – Modeling – Copy – Lines.**

Указываем в поле DX X-offset in active CS смещение по оси Х: 20; в поле DY Yoffset in active CS смещение по оси Y: -130. Теперь из точки D можно провести перпендикуляр к этой вспомогательной прямой, который будет так же перпендикуляром к отрезку BC:

# **Main Menu – Preprocessor – Modeling – Create – Lines – Lines – Normal to Line.**

Курсором мыши указываем вспомогательную линию, нажимаем кнопку OK, затем указываем точку D и нажимаем кнопку OK. При построении прямой параллельной BC (копировании BC) смещения по осям Х и Y должны быть выбраны таким образом, чтобы перпендикуляр к отрезку BC пересекал направление диаметра искомой окружности (продолжение отрезка BA). В противном случае перпендикуляр к отрезку BC необходимо будет «удлинить». Для этого можно будет воспользоваться командой

### **Main Menu – Preprocessor – Modeling – Operate – Extend Line.**

Затем курсором мыши указать удлиняемую линию, нажать кнопку OK, указать точку, из которой будет удлиняться линия, и нажать кнопку OK. В открывшемся окне Extend Line в поле DIST Distance to Extend задать расстояние, на которое необходимо удлинить линию, и нажать кнопку OK.

5. Построим линию диаметра окружности сопряжения. Для этого построим вспомогательную точку (в данном случае она лежит на оси Y):

# **Main Menu – Preprocessor – Modeling – Create – Keypoints – In Active CS.**

В полях X, Y, Z задаем координаты 0,-150,0-OK, и проводим линию, совпадающую с осью Y, соединяя эту точку с точкой A.

Е. Найдем центр окружности сопряжения (точка О) как пересечение перпендикуляра и линии диаметра (оси Y):

# **Main Menu – Preprocessor – Modeling – Operate – Booleans – Divide – Line by Line.**

Указываем сначала пересекаемые линии (в данном случае – одну), нажимаем кнопку OK, затем указываем пересекающие линии (в данном случае – тоже одну), нажимаем кнопку OK (линии, которые указываются последними, будут удалены).

Для сохранения пересекающей линии нужно включить опцию Keep input:

При включении этой опции пересекающая линия не будет удалена, но вместе с ней сохранится и изначальная пересекаемая линия. Новые отрезки пересекаемой линии будут построены поверх исходной. Исходную линию необходимо удалить и по завершению операции выключить опцию Keep input.

Найдем теперь точки сопряжения окружностей. Для этого соединим точку O с центрами обеих окружностей – О2 и симметричной ей. Один из центров – это точка C, а вторую задаем с координатами (55,-26,0). Соединяем точку O с центрами. Делим наши окружности этими линиями, получим две новых точки – одну на окружности О2, вторую на симметричной окружности [1].

Строим дугу сопряжения по трем точкам:

# **Main Menu – Preprocessor – Modeling – Create – Lines – Arcs – Through 3KPs.**

Сначала указываем курсором мыши левую полученную точку, затем правую, а потом среднюю (т.е. А). По условию задачи необходимо в результате геометрических построений определить координату Y центра и радиус окружности О1 (рис. 6). Центром окружности О1 является точка О. Чтобы узнать координаты некоторой точки в ANSYS, нужно знать ее номер. Для того чтобы в графическом окне можно было увидеть номера ключевых точек, нужно выполнить следующие действия:

### **Utility Menu – PlotCtrls – Numbering.**

В открывшемся окне Plot Numbering Controls включить (On) опцию Keypoint numbers и закрыть окно нажатием кнопки OK. Определив номер нужной точки, можно получить ее координаты (и любые другие атрибуты) следующим образом:

### **Utility Menu – List – Keypoints – Coordinates Only.**

В открывшемся окне KLIST Command, будет выдана информация о координатах всех выбранных ключевых точек в декартовой прямоугольной системе координат [1].

Чтобы определить радиус окружности О1, нужно найти расстояние от центра окружности (точка О) до одной из трех точек: либо до точки касания окружностей О1 и О2, либо до симметричной ей, либо до точки A (рис. 5). Получить расстояние между двумя точками можно следующим образом:

## **Main Menu – Preprocessor – Modeling – Cheсk Geom – KP distances.**

В открывшемся окне Keypoint distances, установить способ выбора точек или указать их в графическом окне мышью. После того как выбраны две точки, откроется окно KDIST Command, в котором содержится информация о номерах точек, расстояние между которыми определено; номер активной на данный момент системы координат; расстояние между точками (DIST) и разности координат (DX, DY, DZ) [1].

Теперь можно удалить лишние линии и дуги:

## **Main Menu – Preprocessor – Modeling – Delete – Line and Below.**

Выбираем линии и нажимаем ОК. Получаем фигуру такую же, как в поставленной задаче. Если выбрать команду Line only, то линии удалятся, а точки, принадлежащие им, сохранятся.

Во время сеанса работы пользователя все выполняемые команды записываются в файл. Этот файл сохраняется на жестком диске под названием .log. Имеется возможность сохранить только существенные команды, выполнив следующие действия:

### **Utility Menu – File – Write DB Log File…**

В открывшемся окне Write Database Log нужно указать место, куда должен быть записан командный файл и его имя (по умолчанию предлагается файл с расширением <>.lgw). Командный файл может быть

использован для повторного выполнения некоторых действий и расчета аналогичных задач. Для исполнения содержащихся в этом файле команд нужно выполнить [1]:

## **Utility Menu – File – Read Input from…**

В открывшемся окне Read File нужно указать место, откуда должен быть прочитан командный файл и его полное имя. Также есть возможность копирования набора команд в полосу ввода, располагающуюся рядом с Utility Menu.

Пример командного файла [1]:

/BATCH

/input,menust,tmp,",,,,,,,,,,,,,,,,,1

/PREP7 ! запускает препроцессор для создания модели

FLST,2,2,8 ! информация для операций выбора

! 2 – номер поля содержащего метку P51X

! 2 – количество выбранных объектов

! 8 – тип выбираемых объектов – координаты точек

! глобальной декартовой системы координат

FITEM,2,0,0,0 ! идентифицирует выбранный объект

! 2 – то же, что и для FLST

! 0,0,0 – координаты центра окружности

FITEM,2,9,0,0 ! точка, лежащая на окружности

CIRCLE,P51X ! построение окружности по центру и радиусу

FLST,2,2,8 ! аналогично 2-я окружность

FITEM,2,0,0,0

FITEM,2,16,0,0

CIRCLE,P51X

FLST,2,2,8 ! аналогично 3-я окружность

FITEM,2,55,-26,0

FITEM,2,59,-26,0

CIRCLE,P51X

FLST,2,2,8 ! аналогично 4-я окружность

FITEM,2,55,-26,0

FITEM,2,67,-26,0

CIRCLE,P51X

FLST,3,8,4,ORDE,2 ! 4 – выбор линий

! ORDE – упорядоченный набор объектов

! 2 – количество команд выбора

FITEM,3,9 ! выбираются линии, начиная с номера 9

FITEM,3,-16 ! и заканчивая номером 16 (всего 8 дуг окружностей)

LGEN,2,P51X, , ,-110, , , ,0 ! копируем две окружности (8 дуг) со сдвигом

! вдоль Ox на -110

L2ANG,22,6,,,,, ! строим касательную к линиям с номерами 22 и 6

L2ANG,13,5,,,,, ! строим касательную к линиям с номерами 13 и 5

K, ,0,-23,0, ! ключевая точка с координатами (0,-23,0) – A

К,  $, 0, -11, 0$ , ! ключевая точка с координатами  $(0, -11, 0) - B$ 

К,  $55, -26, 0$ , ! ключевая точка с координатами  $(-55, -26, 0) - C$ 

LSTR, 31, 30 ! соединяем ключевые точки с номерами 31 и 30

! отрезком прямой CB

KL,31,0.5, , ! делим линию с номером 31 (отрезок CB) пополам

FLST,3,1,4,ORDE,1 ! выбираем отрезок CB

FITEM,  $3,31$  ! его номер – 31

LGEN,  $2$ ,  $P51X$ ,  $20, -130$ ,  $0$ ! копируем этот отрезок со сдвигом

! по оси X на 20, по оси Y на -130

LANG, 32, 32,90, , ! восстанавливаем перпендикуляр (угол 90 градусов)

! из точки D (ее номер 32) к линии с номером 32

K, ,0,-150,0, ! дополнительная точка на диаметре окружности сопряжения

LSTR, 30, 36 ! линия диаметра

LSBL, 34, 35 ! вычитаем линию с номером 35 из линии с номером 34,

! получаем точку пересечения (центр окружности

! сопряжения – точка O)

К,  $55, -26, 0$ , ! центр окружности (O2) LSTR, 31, 37 ! отрезки, соединяющие центры LSTR, 36, 37 ! соприкасающихся окружностей LSBL, 24, 34 ! определяем точки сопряжения окружностей, LSBL, 15, 35 ! вычитая из дуг окружностей отрезки прямых LARC, 38, 39, 29 ! строим дугу окружности сопряжения по ! трем ключевым точкам !\*\*\*\*\*\*\*\*\*\*\*\*\*\*\*\*Удаляем лишние линии: LDELE, 28, , , 1 LDELE, 36, ..1 FLST, 2, 4, 4, ORDE, 3 FITEM, 2,31  $FITEM, 2, -33$ FITEM, 2,37 LDELE, $P51X,$ , 1

Контрольное задание [1]. Провести анализ фигуры (различные варианты представлены в таблице 2) с целью определения количества осей симметрии и обоснования решения о возможности построения половины или четверти фигуры. Построить точки сопряжения и сами сопряжения прямых, окружностей и дуг окружностей фигуры, представленной соответствующим вариантом. Исходные данные: координаты опорных точек А, В, координаты центров и радиусы окружностей О1, О2 приведены в таблице 3. Неуказанные в таблице 3 данные определить в результате геометрических построений.

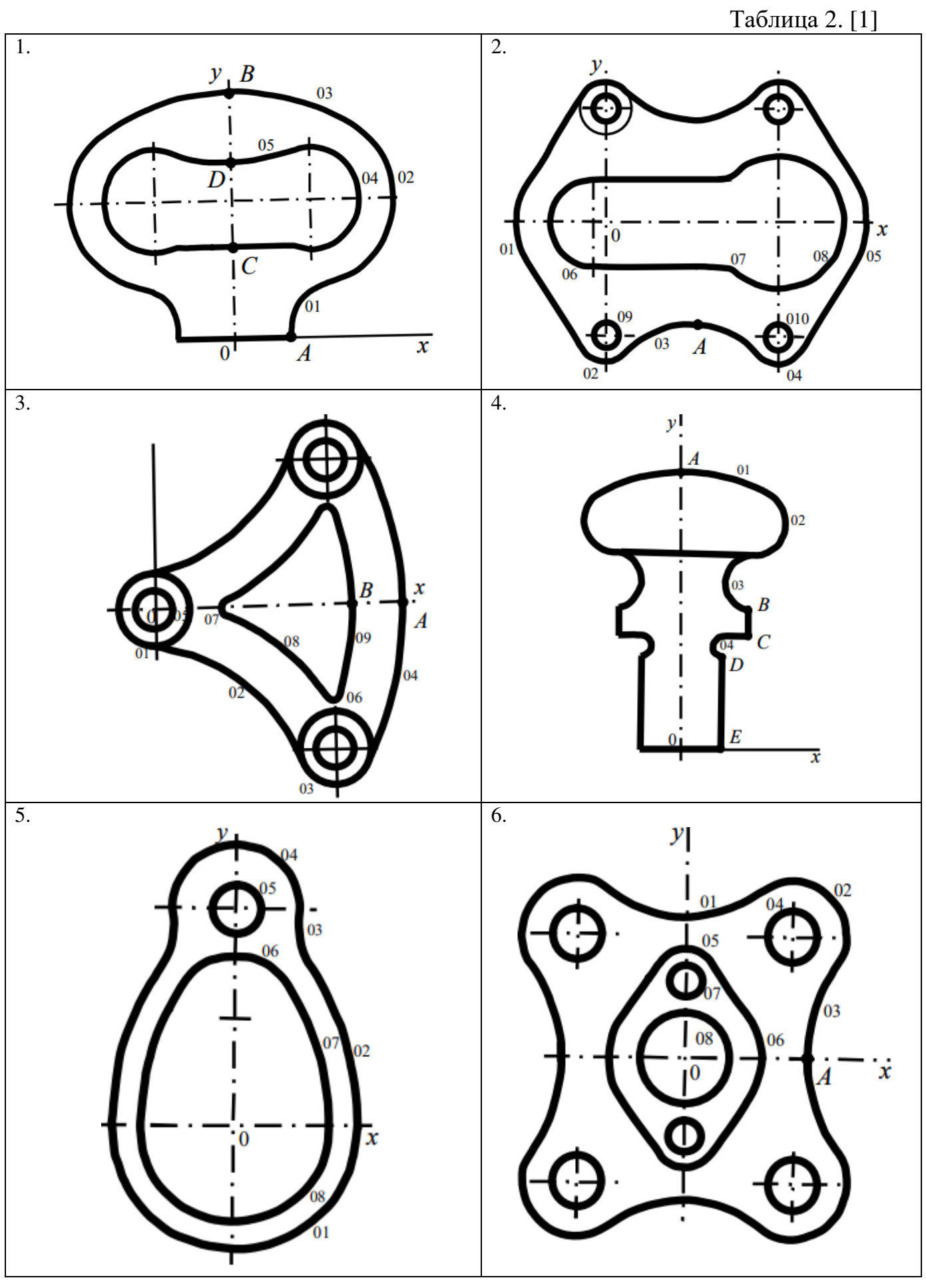

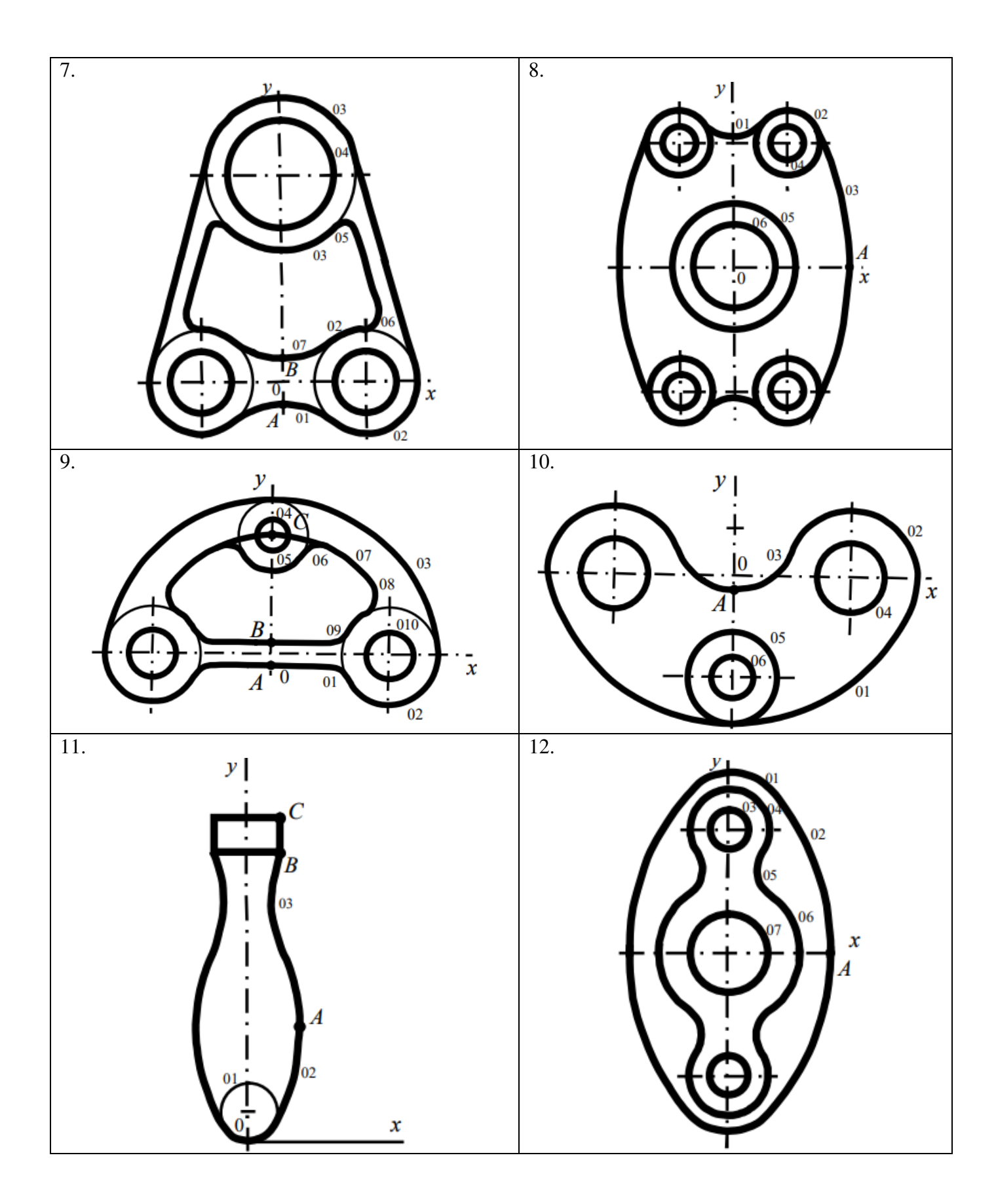

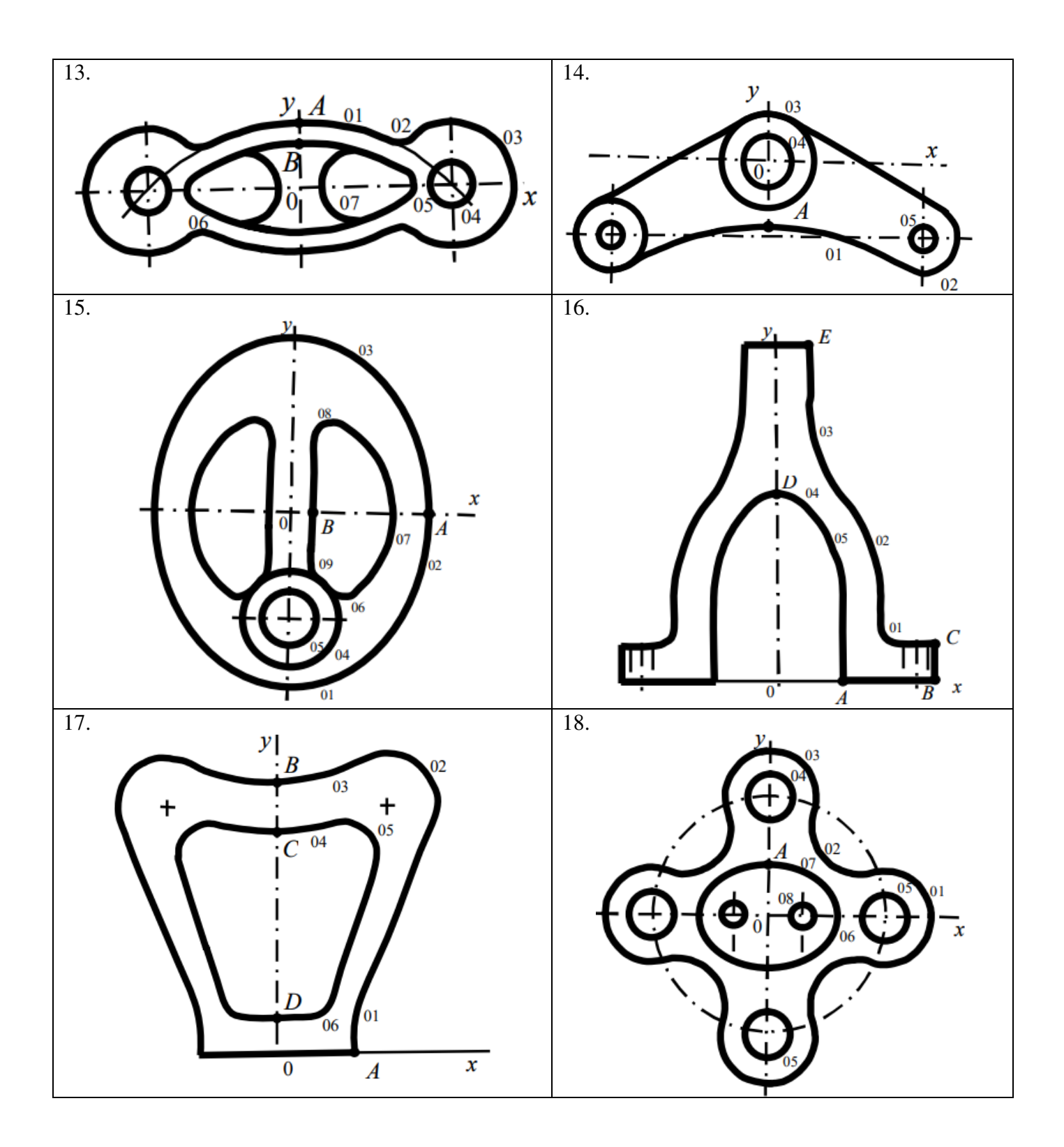

# Таблица 3 [1].

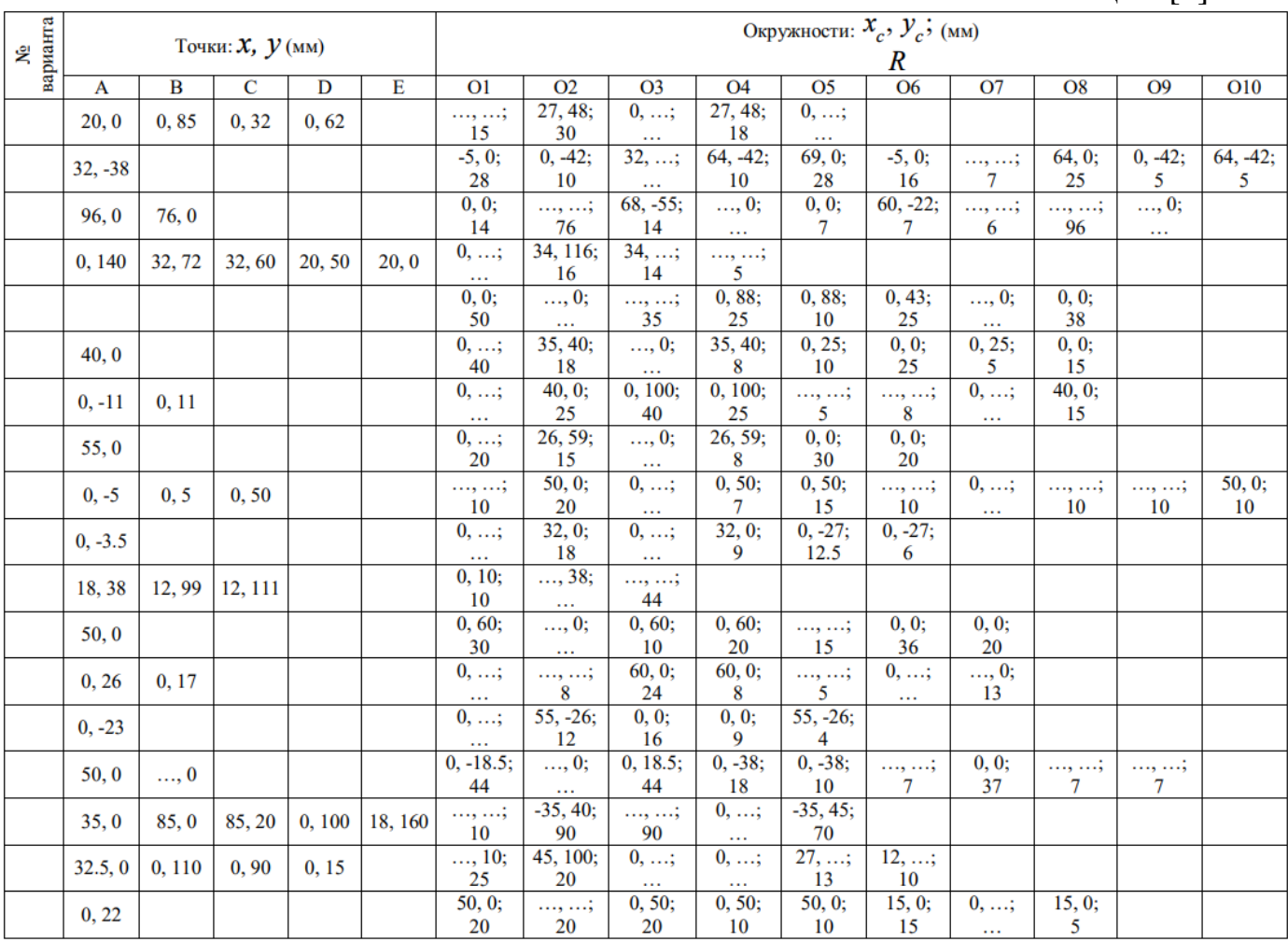

### **Нисходящее моделирование трехмерных объектов** [1]

Рассмотрим задачу построения правильной шестиугольной призмы с горизонтальным и вертикальным цилиндрическими отверстиями [1]. Исходные данные представлены полной геометрической информацией на комплексном чертеже (рис. 7) – двумя основными проекциями (горизонтальной и фронтальной).

Необходимо восстановить форму объекта по двум его изображениям; для выявления формы внутренних поверхностей построить профильную проекцию (вид слева) с вертикальным разрезом по середине; получить аксонометрическое изображение (изометрию) объекта с вырезом одной четверти [1].

При нисходящем способе моделирования пространственных объектов с помощью геометрических примитивов важную роль играет рабочая плоскость (Working Plane). Как правило, она служит основанием примитива (плоскость, определяемая осями Wx и Wy), а нормаль к ней (ось Wz) задает ось примитива. В качестве объемных примитивов в системе ANSYS используются: прямоугольный параллелепипед (Block), цилиндр (Cylinder), правильная призма (Prism) 3-, 4-, 5-, 6-, 7-, 8- угольная, сфера и сферический сегмент (Sphere), конус и усеченный конус (Cone), тор и тороидальный сегмент (Torus).

Для решения поставленной задачи построим правильную 6-угольную призму. Чтобы в дальнейшем использовать стандартные возможности системы ANSYS для получения различных видов объекта (слева, справа, сверху, снизу, спереди, сзади, изометрии и т.д.), направим ось призмы вертикально вверх (на экране – вдоль оси Y глобальной системы координат).

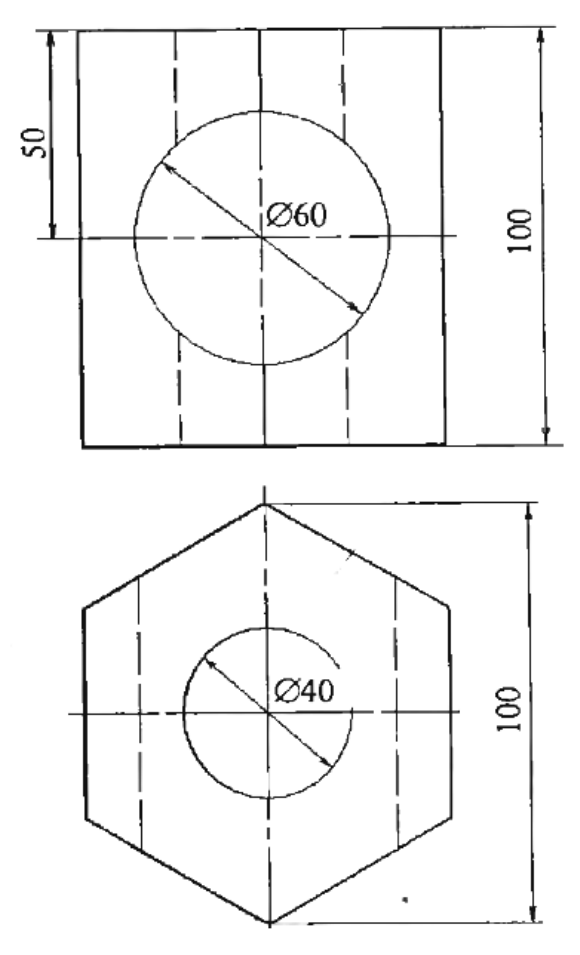

Рис. 7. Шестиугольная призма [1]

Для этого повернем рабочую плоскость вокруг оси Wx на 90° так чтобы ее нормаль (ось Wz) совпала с осью Y глобальной системы координат [1]:

## **Utility Menu – WorkPlane - Offset WP by Increments...**

В открывшемся окне Offset WP в поле XY, YZ, ZX Angles вводим углы поворота рабочей плоскости соответственно вокруг осей Wz, Wx, Wy (в градусах):

## **0,-90,0 - Enter.**

Теперь построим призму [1]:

# **Main Menu – Preprocessor – Modeling - Create – Volumes – Prism** – **Hexagonal**

В открывшемся окне Hexagonal Prism в полях WP X, WP Y, Radius, Theta, Depth, указываем координаты оси и радиус цилиндра, в который будет вписана призма, угол поворота вертикального (бокового) ребра призмы и

высоту призмы. В данном случае WP X=0, WP Y=0, Radius=50, Theta=90, Depth=100. Результат представлен на рис. 8а. Изометрическое изображение можно получить следующим образом [1]:

## **Utility Menu – PlotCtrls - Pan, Zoom, Rotate…**

В открывшемся окне Pan-Zoom-Rotate нажать кнопку Iso.

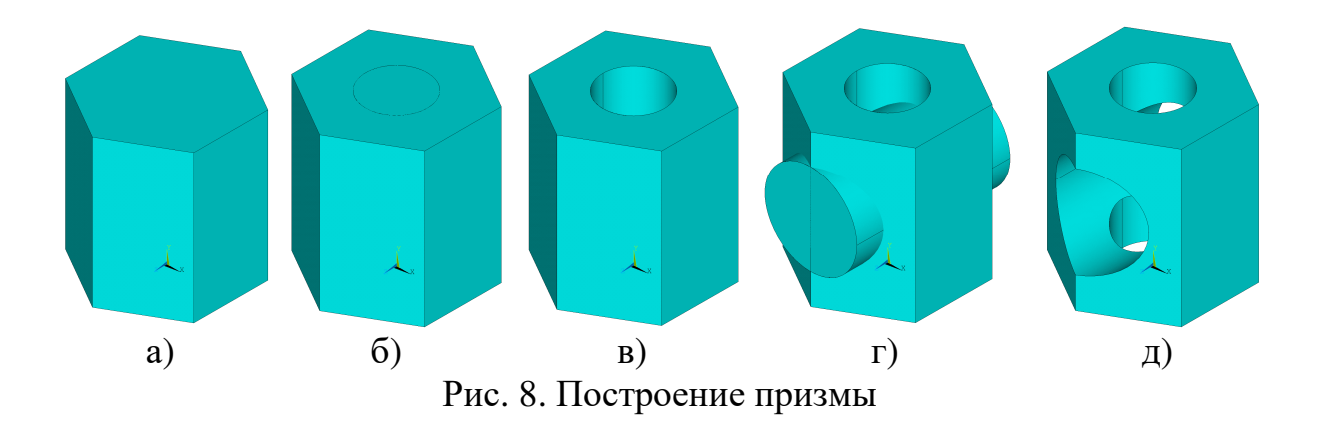

Сделаем два цилиндрических отверстия – вертикальное и горизонтальное. Для этого построим сначала один цилиндр:

# **MainMenu – Preprocessor – Modeling – Create – Volumes – Cylinder – Solid Cylinder**

В открывшемся окне Solid Cylinder в полях WP X, WP Y, Radius, Depth, указываем координаты оси, радиус и высоту цилиндра. В данном случае WP  $X=0$ , WP  $Y=0$ , Radius=20, Depth=100. Результат представлен на рис. 86. Вычтем из одного объема (призма) другой (цилиндр):

# **MainMenu – Preprocessor – Modeling – Operate - Booleans-Subtract – Volumes**

Указателем мыши выбираем сначала призму (объем, из которого нужно вычесть), нажимаем кнопку Apply, указываем цилиндр (объем, который нужно вычесть), нажимаем кнопку OK. Результат представлен на рис. 8в. Заметим, что исходные объемы при этом уничтожаются. Чтобы сохранить исходные объекты после выполнения логических (булевых) операций нужно установить опцию сохранения исходных объектов:

### **Main Menu – Preprocessor – Modeling – Operate – Booleans -**

#### **Settings…**

В окне Boolean Operation Settings установить флажок Keep input entities? - No.

Аналогично делаем горизонтальное отверстие. Для этого сначала переместим рабочую плоскость в основание этого отверстия:

### **Utility Menu – WorkPlane - Offset WP by Increments...**

В открывшемся окне Offset WP в полях X,Y,Z Offsets и XY,YZ,ZX Angles указываем координаты начала рабочей плоскости (0,50,50) и углы поворота рабочей плоскости соответственно вокруг осей Wz, Wx, Wy (в градусах) относительного текущего положения рабочей плоскости:

### **0,90,0 – Enter.**

Теперь строим цилиндр:

# **MainMenu – Preprocessor – Modeling – Create – Volumes – Cylinder – Solid Cylinder**

В открывшемся окне Solid Cylinder в полях WP X, WP Y, Radius, Depth, указываем координаты оси, радиус и высоту цилиндра. В данном случае WP  $X=0$ , WP Y=0, Radius=30, Depth=100. Результат представлен на рис. 8г.

Вычтем из одного объема (призма) другой (цилиндр):

# **MainMenu – Preprocessor – Modeling – Operate – Booleans – Subtract – Volumes.**

Указателем мыши выбираем сначала призму, нажимаем кнопку Apply, указываем цилиндр, нажимаем кнопку OK. Результат представлен на рис. 8д.

Геометрическая модель объекта построена [1].

Построим изометрию призмы с вырезом одной четверти. Проведем две взаимно перпендикулярные плоскости, проходящие через ось призмы. Совместим рабочую плоскость с плоскостью XY глобальной декартовой системы координат:

### **Utility Menu – WorkPlane - Align WP with - Global Cartesian.**

Построим первую секущую плоскость:

# **MainMenu – Preprocessor – Modeling - Create – Areas – Rectangle - By 2 Corners.**

В окне Rectangle By 2 Corners в полях WP X и WP Y указываем координаты левого нижнего угла прямоугольника, в данном случае 0 и 0 (эти поля могут быть оставлены пустыми – по умолчанию их значения будут равны нулю); в полях Width и Height задаем ширину и высоту прямоугольника (их значения должны быть такими, чтобы плоскость пересекала призму по ширине и высоте), в данном случае достаточно 50 и 100; нажимаем кнопку OK. Для построения второй секущей плоскости повернем рабочую плоскость на 90° вокруг оси X [1]:

### **Utility Menu – WorkPlane - Offset WP by Increments…**

В окне Offset WP на шкале Degrees устанавливаем угол поворота рабочей плоскости 90 (в градусах) и нажимаем кнопку (поворот относительно оси Y). Строим вторую секущую плоскость:

# **MainMenu – Preprocessor – Modeling – Create – Areas – Rectangle - By 2 Corners.**

В окне Rectangle By 2 Corners в полях WP X и WP Y указываем координаты левого нижнего угла прямоугольника 0 и 0; в полях Width и Height задаем ширину и высоту прямоугольника в данном случае достаточно 50 и 100; нажимаем кнопку OK. Результат представлен на рис. 9. Прежде чем рассечь призму построенными секущими плоскостями, установим признаки сохранения элементов после выполнения логических (булевых) операций, для того чтобы сохранить полный объем, если он потребуется в дальнейшем [1]:

#### **MainMenu – Preprocessor – Modeling – Operate – Booleans - Settings…**

В окне Boolean Operation Settings в поле KEEP Keep input entities? установить значение флажка – Yes и нажать кнопку OK.

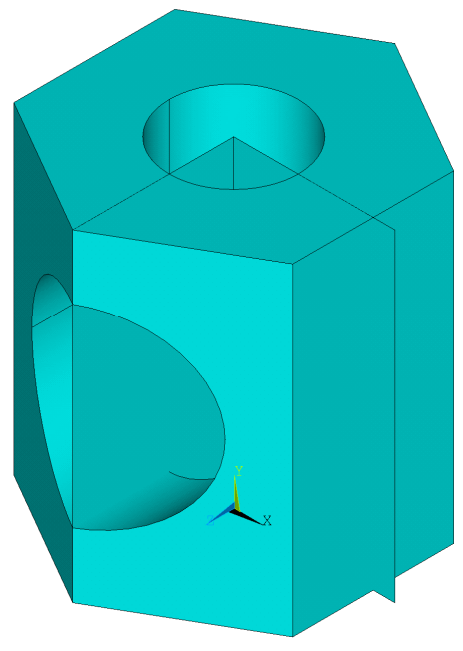

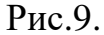

Теперь все элементы будут сохраняться после выполнения булевых операций. Теперь рассечем объем призмы секущими плоскостями:

# **Main Menu – Preprocessor – Modeling – Operate – Booleans – Divide - Volume by Area**

Курсором мыши нужно указать объем (объемы), который нужно разделить несколько объемов, и нажать кнопку OK (или Apply). Затем курсором мыши указать все секущие плоскости (поверхности), и нажать кнопку OK (или Apply). В результате получим три объема: один – исходный объем и два получившихся после деления исходного объема секущими плоскостями. Для того чтобы получить изометрию призмы с вырезом одной четверти, выберем только один объем соответствующий трем четвертям призмы:

### **Utility Menu – Select - Entities…**

В открывшемся окне Select Entities в раскрывающихся списках выбираем Volumes (объемы) и By Num/Pick (по нумерации/указанием), устанавливаем опцию From Full (из полного набора) и нажимаем кнопку OK. Открывается окно Select volumes. На графическом экране курсором мыши

указываем объем соответствующий трем четвертям призмы и нажимаем кнопку OK.

Теперь изометрическое изображение можно получить следующим образом:

## **Utility Menu – PlotCtrls - Pan, Zoom, Rotate…**

В окне Pan-Zoom-Rotate нажать кнопку Iso. Результат представлен на рис. 10 [1].

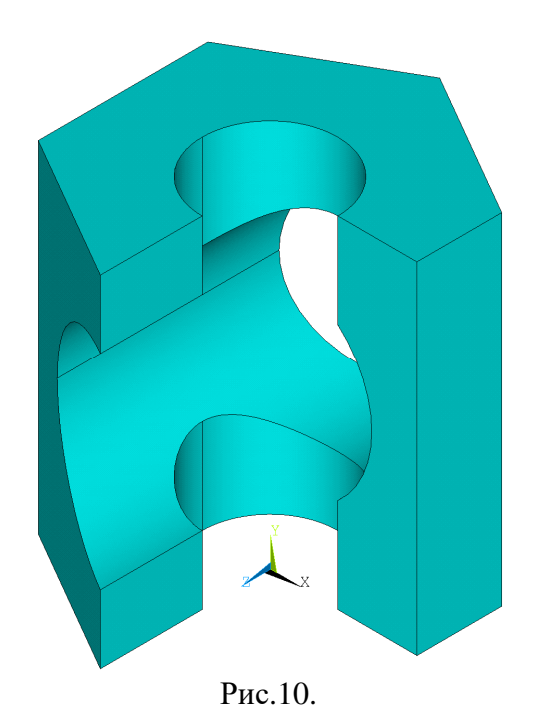

Любое получаемое в процессе работы с системой графическое изображение может быть распечатано или сохранено в файле в одном из

графических форматов (BMP, Postscript, TIFF, JPEG):

# **Utility Menu – PlotCtrls - Hard Copy - To Printer Utility Menu – PlotCtrls - Hard Copy - To File.**

В последнем случае в открывшемся окне Graphics Hard Copy нужно выбрать графический формат, задать имя файла и нажать кнопку OK [1].

# **Раздел 3. Выбор модели материала, конечного элемента, построение сетки**

Следующим «слагаемым» при построении конечно-элементной модели любого объекта является определение модели материала (-ов), из которых состоит сам объект.

Для перехода в раздел выбора модели материала необходимо курсором мыши выбрать:

## **MainMenu – Preprocessor – Materials – Materail Models –**

## **Add/Edit/Delete.**

В выпадающем окне в левой колонке отображаются идентификационные номера моделей и используемые модели материалов. В правой колонке осуществляется ввод и редактирование соответствующей модели (рис.11).

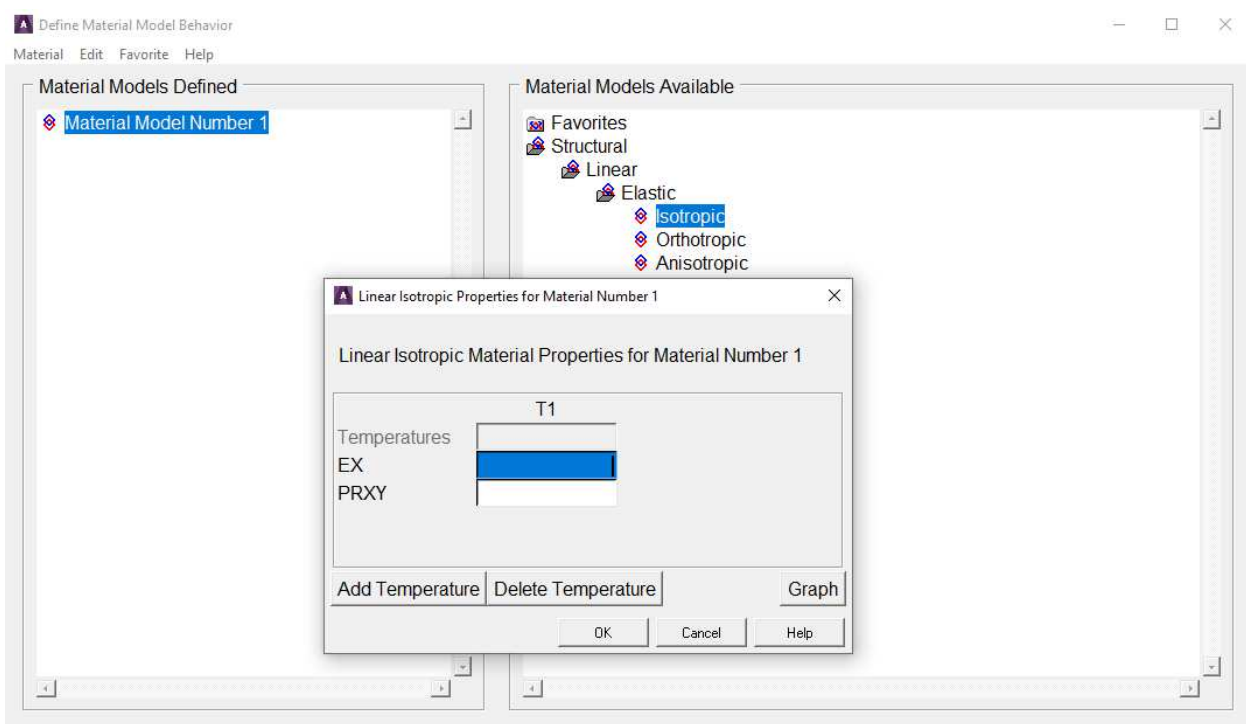

Рис.11. Ввод моделей материалов

В системе ANSYS Mechanical APDL материалы задаются при помощи математических моделей, диаграмм деформирования и плотности (при необходимости). Твердотельные модели подразделяются на линейные (linear), нелинейные (non – linear). В свою очередь линейные модели разделяются на упругие изотропные и анизотропные. Нелинейные модели включают в себя упругие и неупругие модели поведения, билинейные и мультилинейные модели, а также специализированные математические модели, например, модель Concrete, позволяющую моделировать железобетонные тела.

При наличии в конструкции нескольких материалов необходимо задать соответствующее количество их моделей (рис.12), указав их порядковые номера.

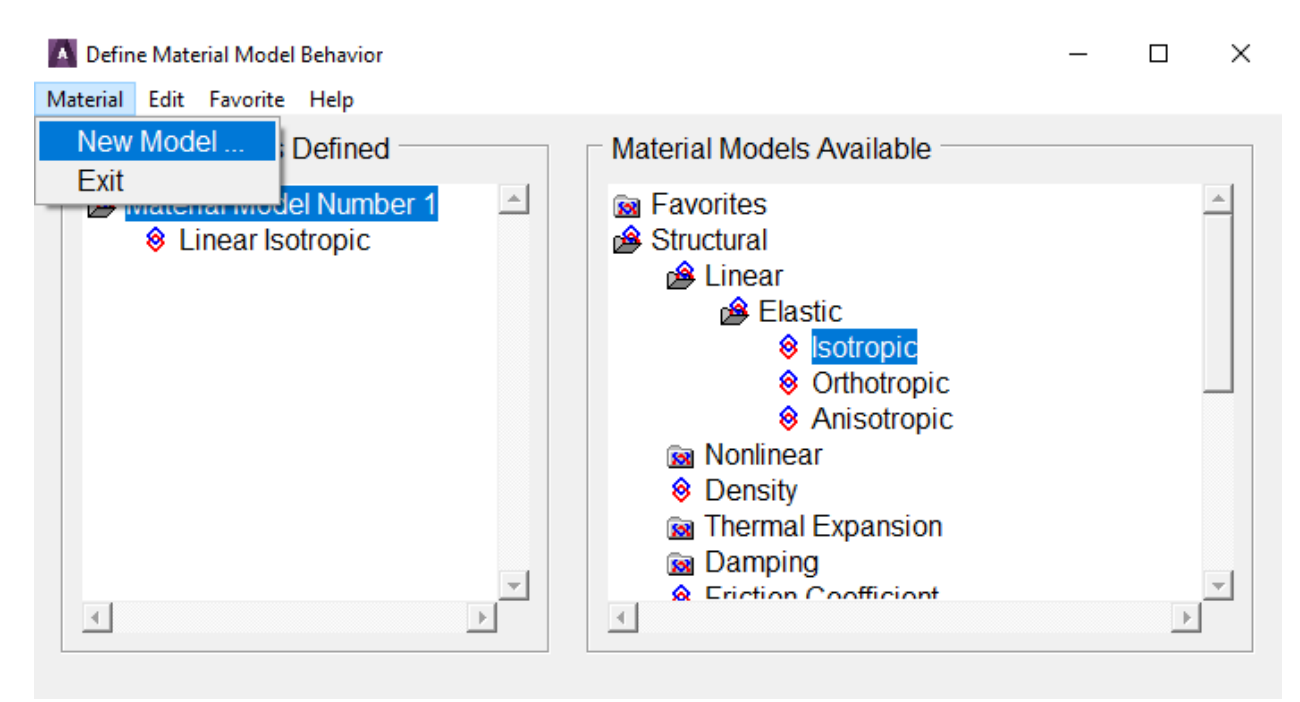

Рис.12. Ввод дополнительных моделей материалов

Комбинируя математические модели между собой и задавая необходимые механические характеристики (модули упругости, сдвига, упрочнения, коэффициенты Пуассона, пределы текучести, прочности и т.д.) пользователь имеет возможность описать поведение необходимого материала (-ов) в пределах выбранного диапазона нагрузок.

#### Выбор конечного элемента

Описанию разновидностей типов конечных элементов (КЭ) посвящено множество отечественных и зарубежных публикаций, книг и учебных пособий.

В сфере инженерных расчетов строительных конструкций наиболее применимы твердотельные конечные элементы (линейные, плоские и объемные). Для моделирования стержневых систем в ANSYS используются конечные элемент Link, для двумерных расчетов (пластины и оболочки, симметричные задачи) пользователь имеет возможность использовать элементы типа Plane, для трехмерных объемных объектов используются элементы типа Solid первого (с узлами в вершинах КЭ) или второго порядка (с дополнительным узлом на ребрах КЭ).

Достоверность расчетов по МКЭ зависит от многих факторов, в том числе и от количества конечных элементов. Однако, если напряжения не меняются значительно в пределах модели, то количество конечных элементов несущественно влияет на точность вычисления напряжений [2].

Практика расчетов с применением МКЭ [2] позволяет дать следующие рекомендации (рис. 13):

1) линейные элементы требуют более частой сетки, чем квадратичные элементы (с одним промежуточным узлом) или кубичные (с двумя промежуточными узлами);

2) упорядоченная сетка (б) является более предпочтительной, чем произвольная сетка (а);

3) прямоугольная сетка с 4 узлами (в) более предпочтительна, чем сетка с треугольными элементами (б);

4) сетка треугольных элементов с промежуточными узлами (г) имеет, по крайней мере, ту же самую точность, что и сетка прямоугольных элементов с 4 узлами (в);

5) прямоугольная сетка с 8 узлами (д) является более предпочтительной, чем сетка треугольных элементов с промежуточными узлами (г), несмотря на больший размер прямоугольных элементов;

6) аппроксимация смещений кубическим полиномом (е) не требует более мелкой сетки.

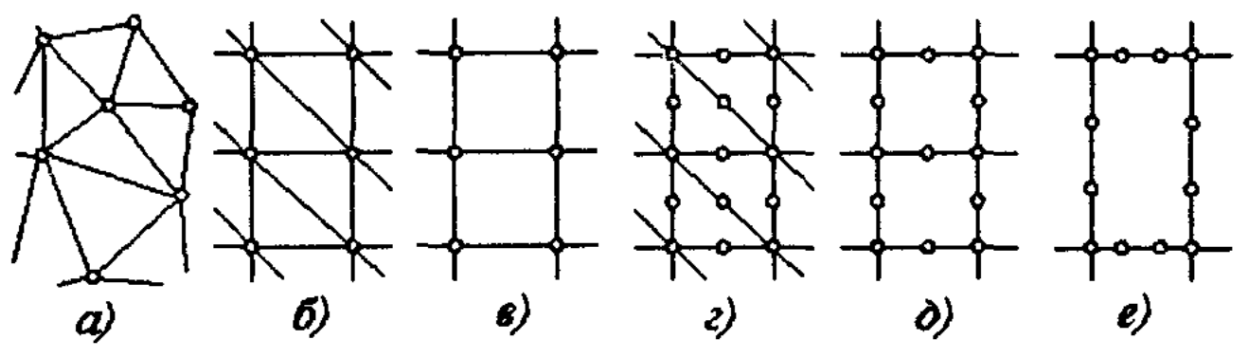

Рис.13. Выбор порядка КЭ

Для выбора типа конечного элемента (рис.14) необходимо:

## **MainMenu – Preprocessor – Element Type – Add/Edit/Delete - Add.**

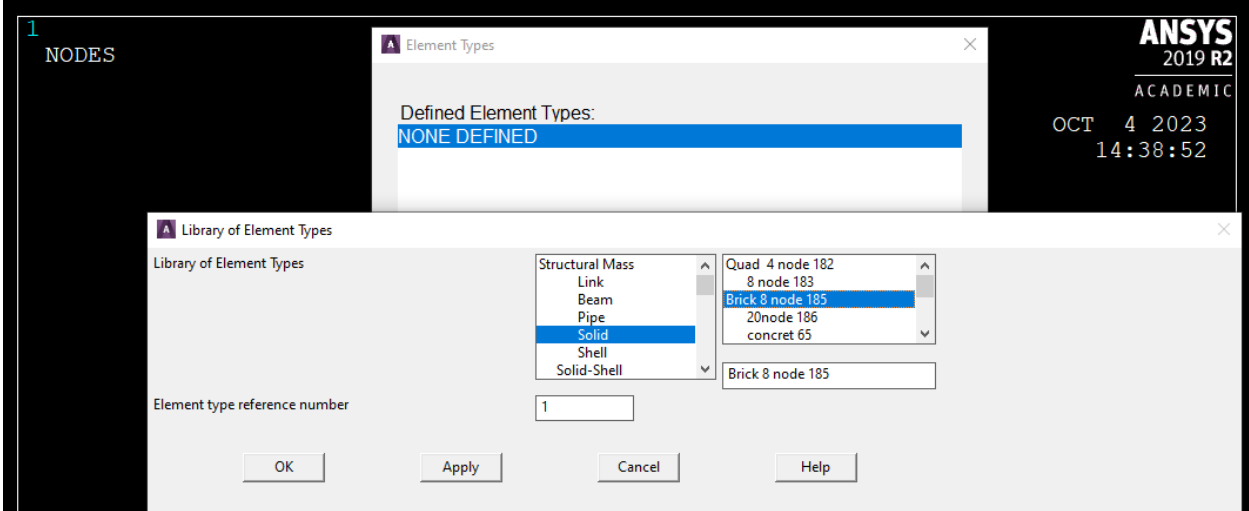

Рис.14. Выбор типа КЭ

Для некоторых типов конечных элементов необходимо задать дополнительные настройки, например, для стержневого КЭ необходимо задать площадь поперечного сечения. Для этого необходимо выбрать соответствующий раздел и тип конечного элемента:

## **MainMenu – Preprocessor – Element Type – Section.**

Также, для отдельных типов конечных элементов можно произвести дополнительные настройки в разделе **MainMenu – Real Constant**.

### **Построение конечно-элементной модели**

После создания геометрической модели, выбора модели материала и типа (-ов) конечных элементов пользователю необходимо построить конечно-элементную модель и задать граничные условия. Конечноэлементная модель строится при помощи встроенного модуля:

### **MainMenu – Preprocessor – Meshing.**

Перед построением КЭ модели необходимо задать желаемые размеры конечных элементов, или интенсивность дискретизации. Сделать это можно в ручном режиме по линиям геометрической модели

## **MainMenu – Preprocessor – Meshing – Size Cntrl – Manual Size –**

#### **Lines.**

Далее пользователь выбирает необходимые линии для будущей дискретизации или задает размеры КЭ на всех линиях пользуясь опцией «All lines» или «Picked lines». После указанных действий будет выведено окно (рис.15), в котором необходимо ввести или линейные размеры КЭ, или желаемое количество КЭ по длине выбранной линии (-ий).

Ввведенные размеры могут немного изменяться, если включена опция «KYN SIZE, NDIV can be change».

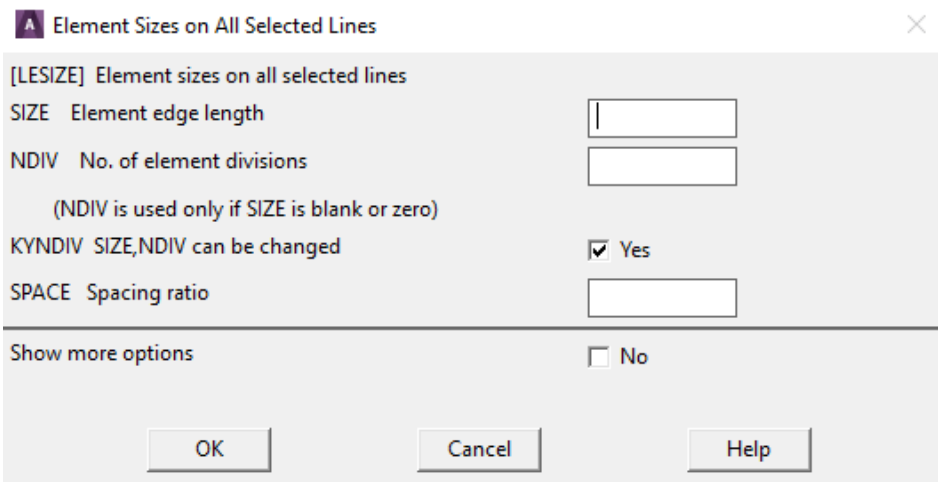

Рис.15. Дискретизация

Если моделируемое здание или сооружение, их элементы выполнены из разных моделей материала, или при их моделировании необходимо использовать разлиные типы КЭ, то данную особенность необходимо указать в разделе:

#### MainMenu – Preprocessor – Meshing – Mesh Attributes,

указав для каждого элемента геометрии номер материала, которым они моделируются.

Для построения КЭ модели есть три алгоритма дискретизации (рис.16): Free, Sweep и Mapped. При выборе алгоритма Free построение сетки ведется тетраэдрами, что приводит к увеличению количества КЭ и снижению точности расчетов. При выборе алгоритма Free рекомендуется использовать КЭ второго или более высокого порядка. Алгоритм Sweep позволяет строить сетки призмами без ограничений на длину сторон и углов в каждом КЭ. Такой подход требует более точных настроек топологии будущей КЭ модели. Алгоритм Mapped строит сетки прямоугольными призмами, что требует максимальной настройки топологии геометрии будущей модели.

Очевидно, что чем меньше линейный размер конечного элемента, тем большее количество элементов в модели, при этом время вычислений экспоненциально возрастает, а ошибки анализа уменьшаются. Однако, ошибки уменьшаются не до нуля, т. к. с увеличением числа элементов накапливаются ошибки округления. Необходимо заметить, что точность результатов анализа уменьшается, если размеры соседних элементов вблизи концентратора напряжений существенно различны. Форма конечных элементов также влияет на точность вычислений. С этой точки зрения следует избегать слишком узких и вытянутых элементов, т. к. элементы одинаковыми, примерно, сторонами дают меньшую ошибку [2].

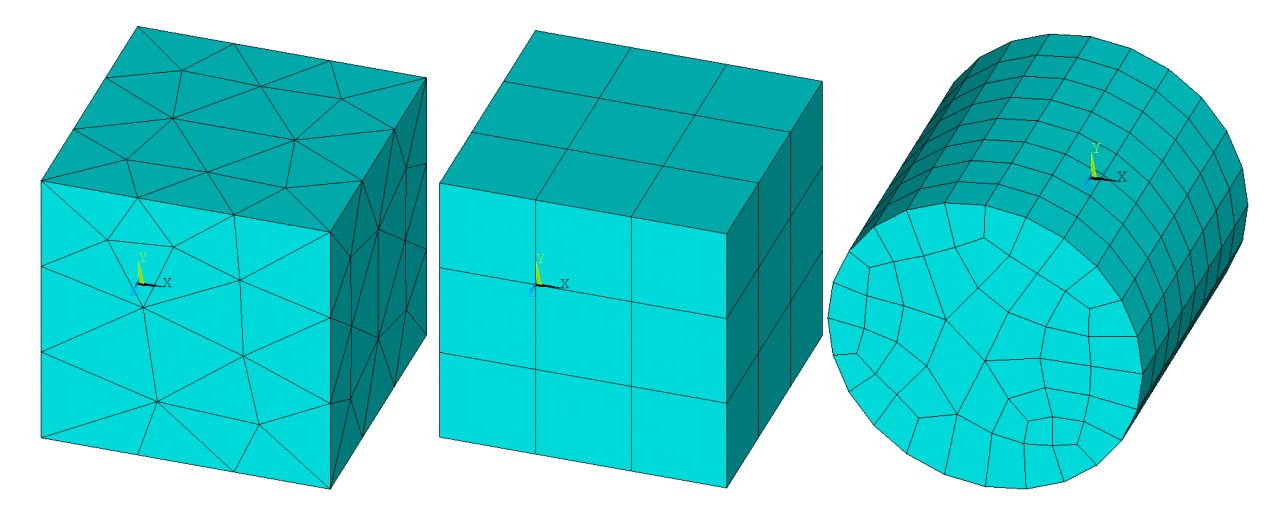

Рис.16. Виды сеток (Free, Mapped, Sweep)

Граничные условия в системе ANSYS могут быть настроены на геометрическую модель с дальнейшим трансфером на КЭ модель. В данном пособии мы опишем лишь статические граничные условия: закрепления и нагрузки. Для задания условия закрепления (или «жесткого» нагружения) используется операция

## **MainMenu – Preprocessor – Loads – Apply – Structural - Displacement.**

Затем выбирается элемент геометрии, моделируемый опорой или на который задается «жесткое» нагружение перемещением и в поле Value задается значение перемещения: 0 – в случае закрепления. Для задания сосредоточенных или распределенных нагрузок:

# **MainMenu – Preprocessor – Loads – Apply – Structural – Force/Moment**

или, соответственно для распределенных нагрузок

## **MainMenu – Preprocessor – Loads – Apply – Structural – Pressure.**

По окончанию действий выбора граничных условий проводится верификация модели, решение задачи и анализ результатов.

# **Раздел 4. Решение задачи**

После подготовки модели к расчетам пользователю необходимо в Main Menu перейти в раздел Solution (рис.17).

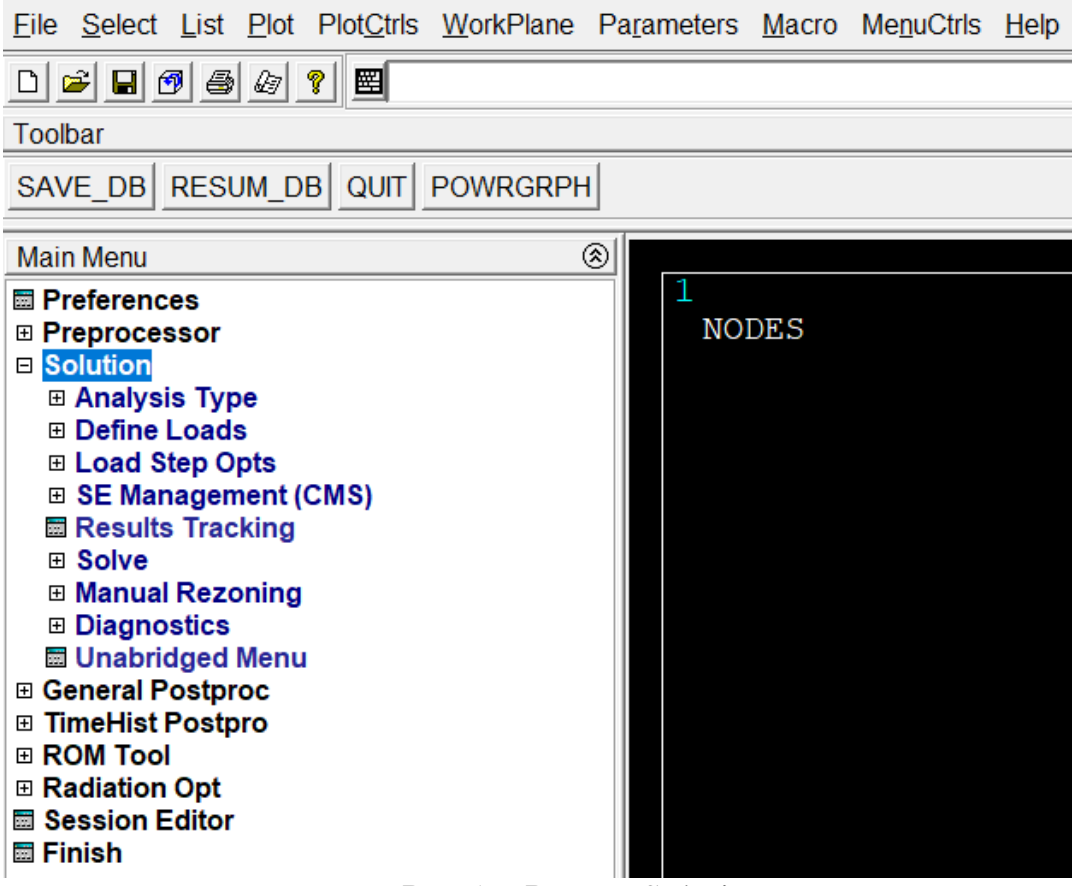

Рис.17. Раздел Solution

Если до решения текущей задачи уже были проведены расчеты других моделей, или текущей модели, но с другими граничными условиями, то рекомендуется перейти в раздел Analysis Type и выбрать опцию New Analysis с указанием типа подготавливаемой к решению задачи.

В этом же разделе Analysis Type имеется настройка решения и записи результатов – Sol'n Controls (рис.18). Во вкладке Basic находится ряд существенных настроек. Поле Analysis Options позволяет выбрать способ решения задачи:

> • Small Displacement Static – статические задачи при малых деформациях;

- Large Displacement Static статические задачи при возможных больших деформациях с учетом геометрической нелинейности;
- Small Displacement Transient динамические задачи при малых деформациях с учетом сил инерции;
- Large Displacement Transient динамические задачи при при возможных больших деформациях с учетом сил инерции.

Следующее поле Time Control позволяет настроить время нагружения и дискретизацию результатов по времени. Для статических задач, где не учитывается время нагружения и не учитываются силы инерции, имеет смысл в поле Time at end of loadstep устанавливать значение «1» для удобства анализа результатов в случае линейного постепенного нагружения на одном шаге нагрузки. Если есть необходимость регулярного линейного нагружения с постоянным приращением нагрузки в рамках одного шага, то в поле Automatic time stepping необходимо установить значение «On».

Далее пользователь предлагается выбор метода дискретизации нагрузки: по количеству прирашений нагрузки, или по продолжительности каждого подшага приращения нагрузки. Для статических задач логичнее выбрать параметр Number of substep указав 3 значения: общее желаемое количество шагов (стартовое значение) – Number of substep, максимальное количество шагов – Max no. of substep и минимальное - Min no. of substep. Последние три параметра выбираются с учетом типа решаемой задачи, точности результатов и частоты будущей записи результатов решения.

С правой стороны окна расположены параметры записи результатов расчета в файл ответа. В верхней правой части окна выбираются параметры, которые будут записываться при решении задачи. В поле Frequency определяется частота записи в файл ответа. Остальные вкладки окна позволяют более детально и дискретизированно настроить процессы решения внутри каждой итерации нагружения при наличии больших деформаций и наличия нелинейного поведения материала.

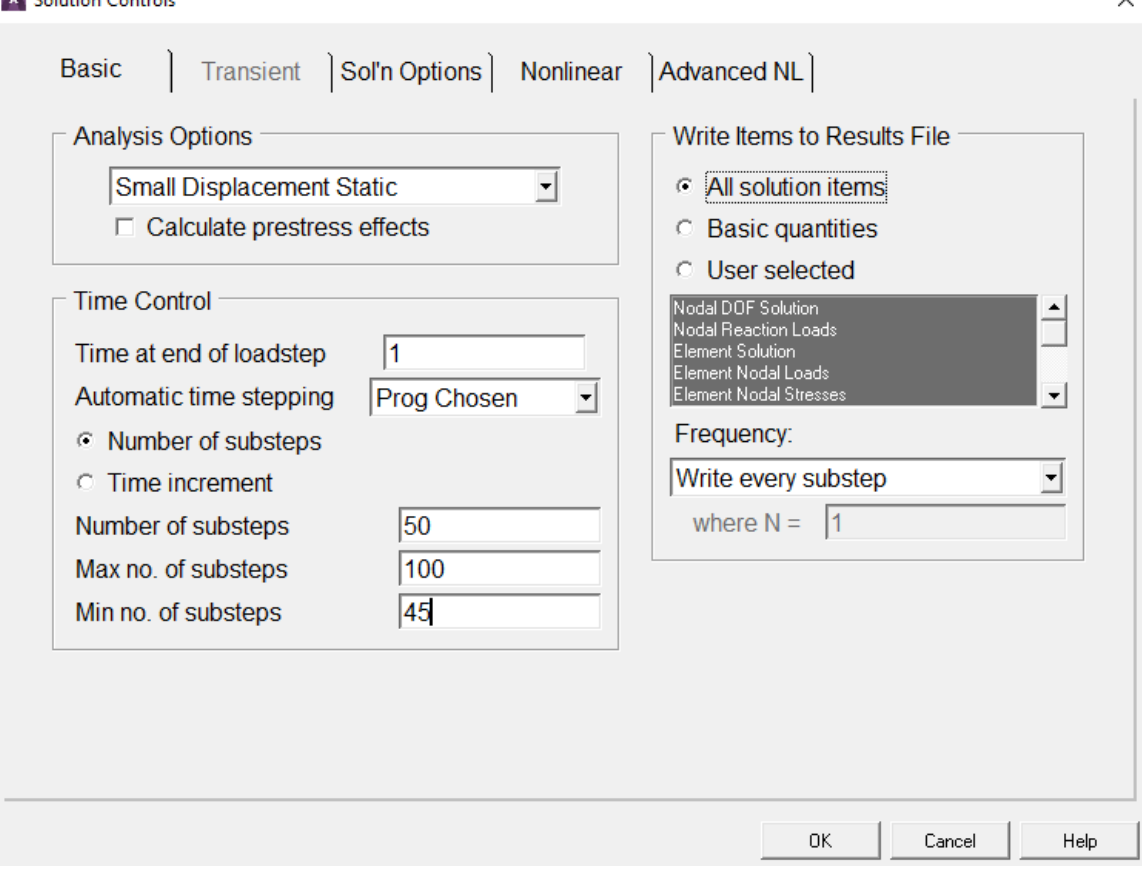

**W** Calculation Constructs

Рис.18. Sol'n Controls

Раздел Define Loads (рис.17) позволяет добавлять граничные условия в ходе решения задачи, например, при многошаговом нагружении. Также имеется возможность заранее записать несколько шагов нагружения, например, нагрузка и разгрузка, или многошаговое последовательное нагружение. Для этого в разделе Load Step Opts имеется возможность записать и пронумеровать каждый шаг нагрузки при помощи опции Write LS File.

Следующим разделом перед запуском процедуры решения является Solve. В случае одного шага нагрузки (например, нагружение без разгрузки, или наоборот) пользователю необходимо выбрать функцию Current LS. В случае многошаговой нагрузки (нагрузка и разгрузка, циклическое или последовательное нагружение) выбирается функция From LS Files, где указываются номера записанных шагов нагрузки (рис.19).

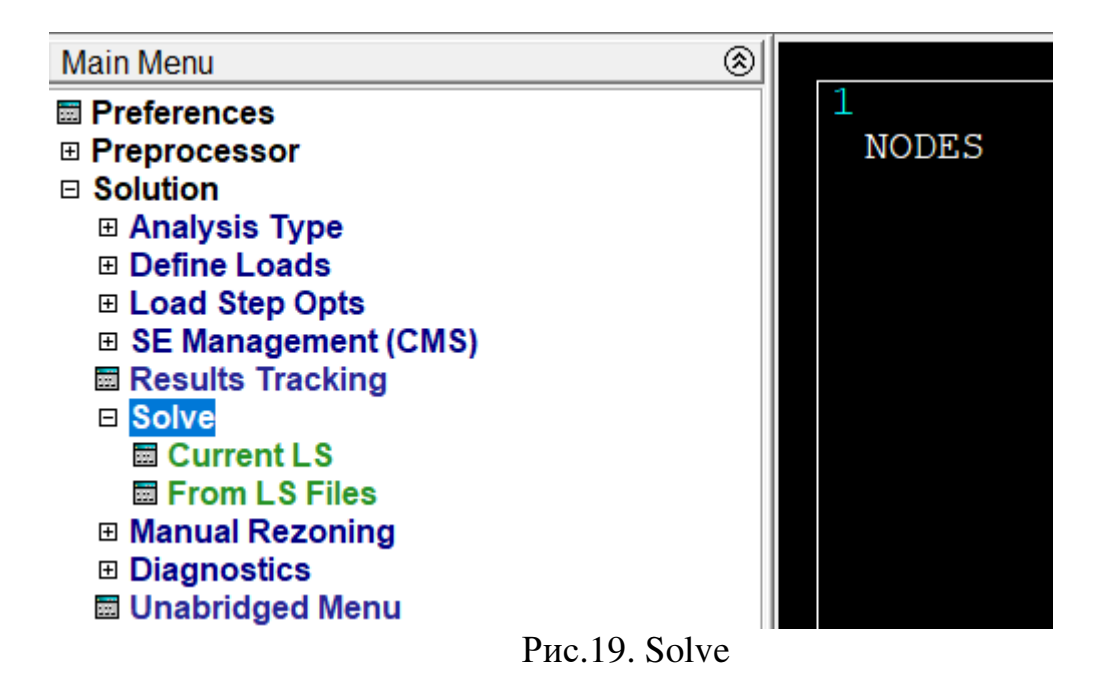

Процедура вычислений производится в автоматическом режиме. По окончанию расчетов выводится сообщение «Solution is done».

# **Раздел 5. Вывод результатов**

Базовым разделом для вывода результатов решения является General Postproc. Для чтения результатов необходимо выбрать опцию Read results согласно требуемому моменту времени или шагу нагружения. Если интересуют параметры напряженно-деформированного состояния по окончанию всех циклов нагружения, то необходимо выбрать опцию Last Set (рис.20).

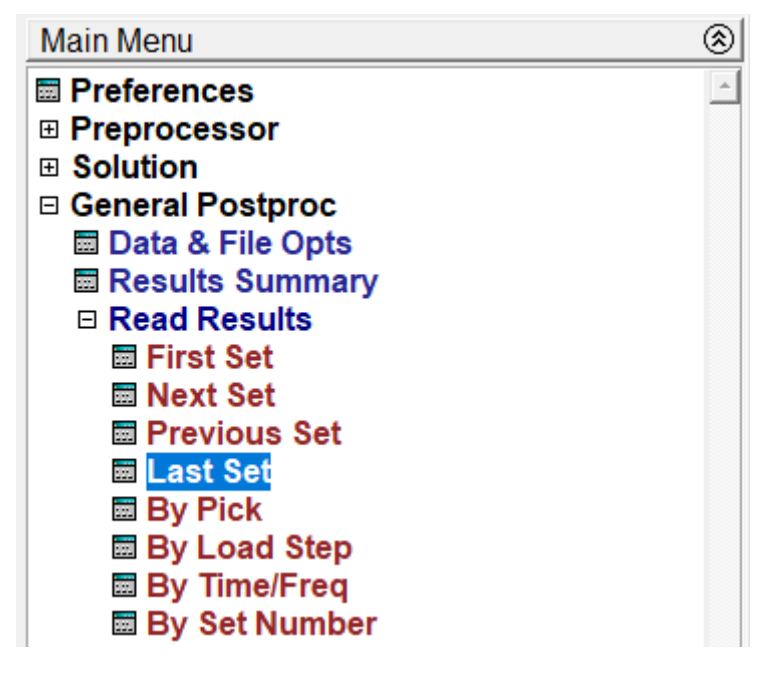

Рис.20. Чтение результатов

Параметры НДС формируются в элементах при помощи функций форм и в узлах по результатам расчета. Например, для отображения полей перемещений по осям необходимо открыть раздел Nodal Solu и выбрать DOF Solution (рис.21). Для отображения напряжений или деформаций – Stress (рис.22) или Strain (рис.23).

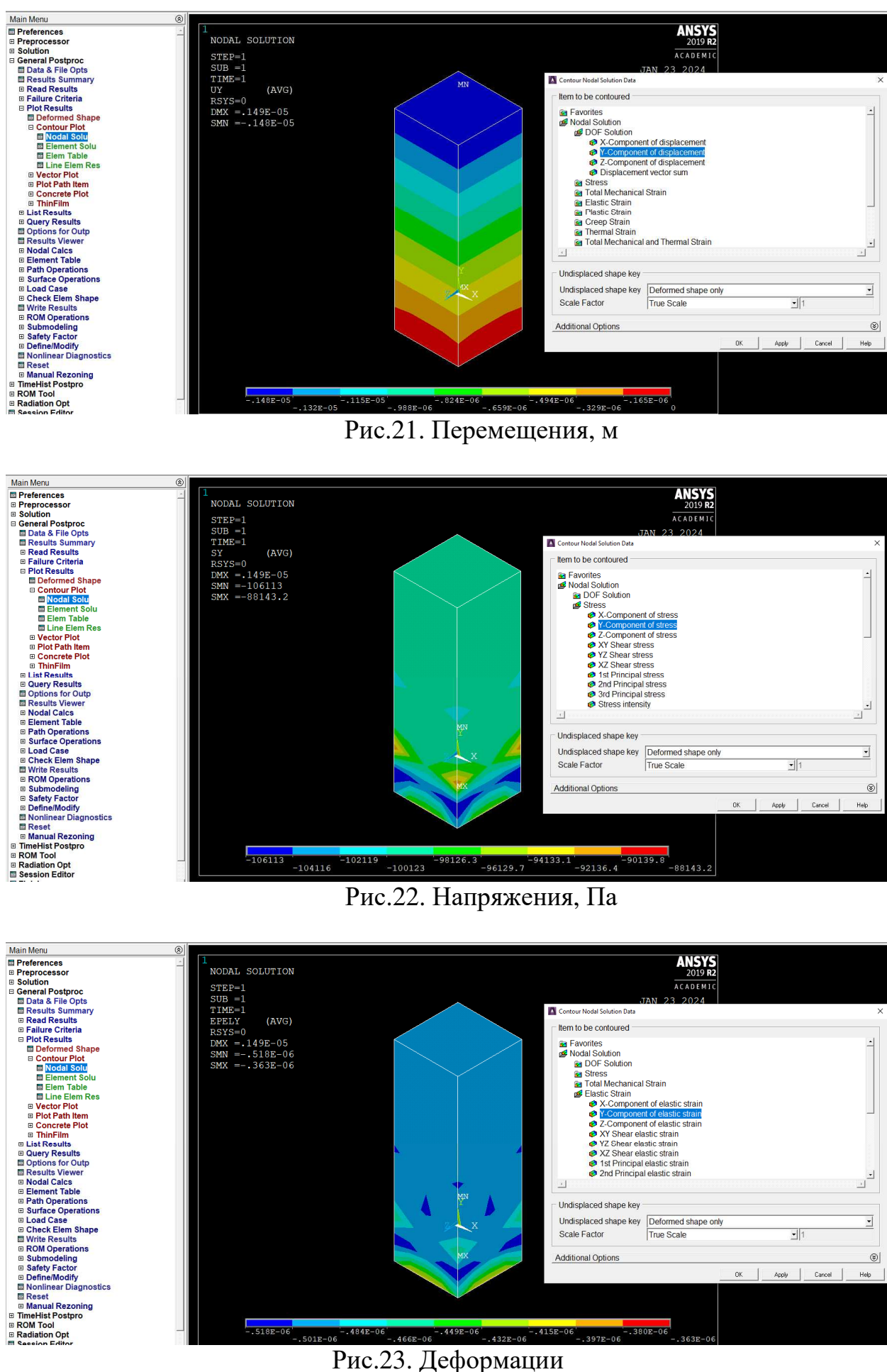

Подавляющая часть параметров напряженно-деформированного состояния может быть отображена и в последствии обработана в разделе General Postproc. Существует множество других дополнительных функций и алгоритмов, позволяющих отобразить отдельные параметры результатов расчета в локальных областях конструкций. Стоит отметить, что все параметры отображаются безразмерными. В большинстве случаев удобно пользоваться системой СИ, задавая размеры конструкции и перемещения в метрах, давление в Паскалях, тогда и отображаемые результаты будут выведены в соответствующих размерностях.

По результатам расчетов в корневом каталоге будет находится файл с именем проекта и расширением .rst, в котором будут храниться все полученные параметры НДС текущей задачи, а также командный файл с расширением . 1gw, содержащий в запрограммированном виде все действия, совершенные пользователем во время работы.

## **Заключение**

Существует множество других классов задач, решение которых может быть получено методом конечных элементов: задачи гидрогазодинамики, оптимизации, механики твердого тела и др. Но не нужно считать, что МКЭ это панацея и любую задачу может посчитать любой неподготовленный пользователь. Результаты решения напрямую зависят от выбранных методов расчета, определения класса задачи, корректности построения численной модели, задания граничных условий, моделей материалов и мн.др. Более того, на текущий момент разрабатываются и внедряются отечественные системы конечно-элементного моделирования, куда закладываются основы МКЭ, новые модели поведения материалов, алгоритмы расчетов, функции формы и др.

Литература:

1. Применение системы ANSYS к решению задач механики сплошной среды. Под редакцией проф. А.К. Любимова. Практическое руководство / Нижний Новгород, 2006. 227 с.

2. Каплун, А. Б.. ANSYS в руках инженера: Практическое руководство / А. Б. Каплун, Е. М. Морозов, М. А. Олферьева / — М.: Едиториал УРСС, 2003. - 272 с.

Дмитрий Александрович Кожанов Светлана Юрьевна Лихачева

## КОНЕЧНО-ЭЛЕМЕНТНОЕ МОДЕЛИРОВАНИЕ В ИНЖЕНЕРНЫХ РАСЧЕТАХ МЕХАНИКИ ДЕФОРМИРУЕМОГО ТВЕРДОГО ТЕЛА

Учебное пособие

Подписано в печать Формат 60х90 1/8 Бумага газетная. Печать трафаретная. Уч. изд. л. 6,0. Усл. печ. л. 6,2 Тираж 300 экз. Заказ №

Федеральное государственное бюджетное образовательное учреждение высшего образования «Нижегородский государственный архитектурно-строительный университет» 603950, Нижний Новгород, ул. Ильинская, 65. Полиграфический центр ННГАСУ, 603950, Н.Новгород, Ильинская, 65 http://www. nngasu.ru, srec@nngasu.ru